# 適用於Cisco BroadWorks、BroadWorks 和 BroadCloud 的Webex工具指南向批 發 RTM 解決方案的移轉工具指南

版本: 2.0

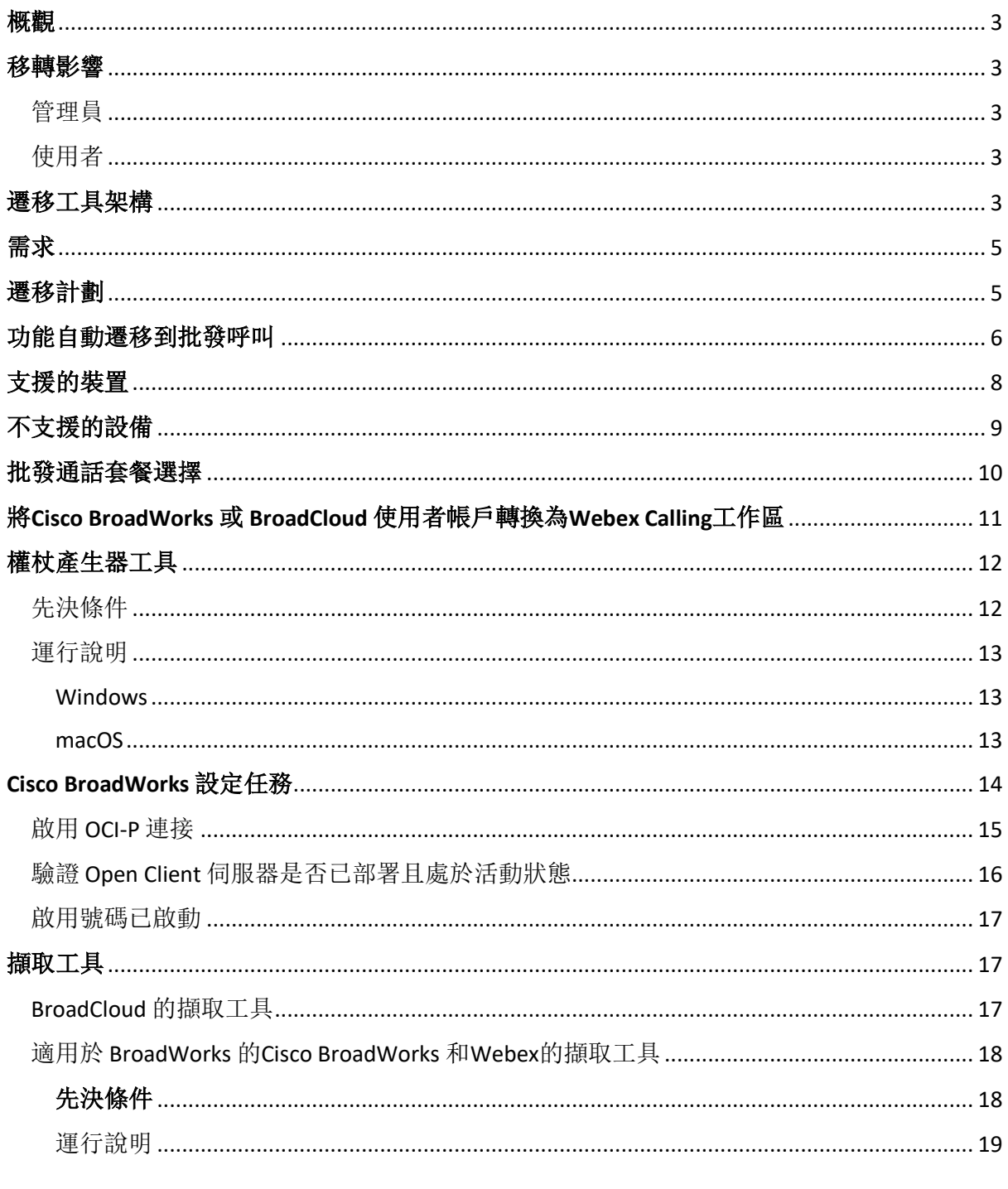

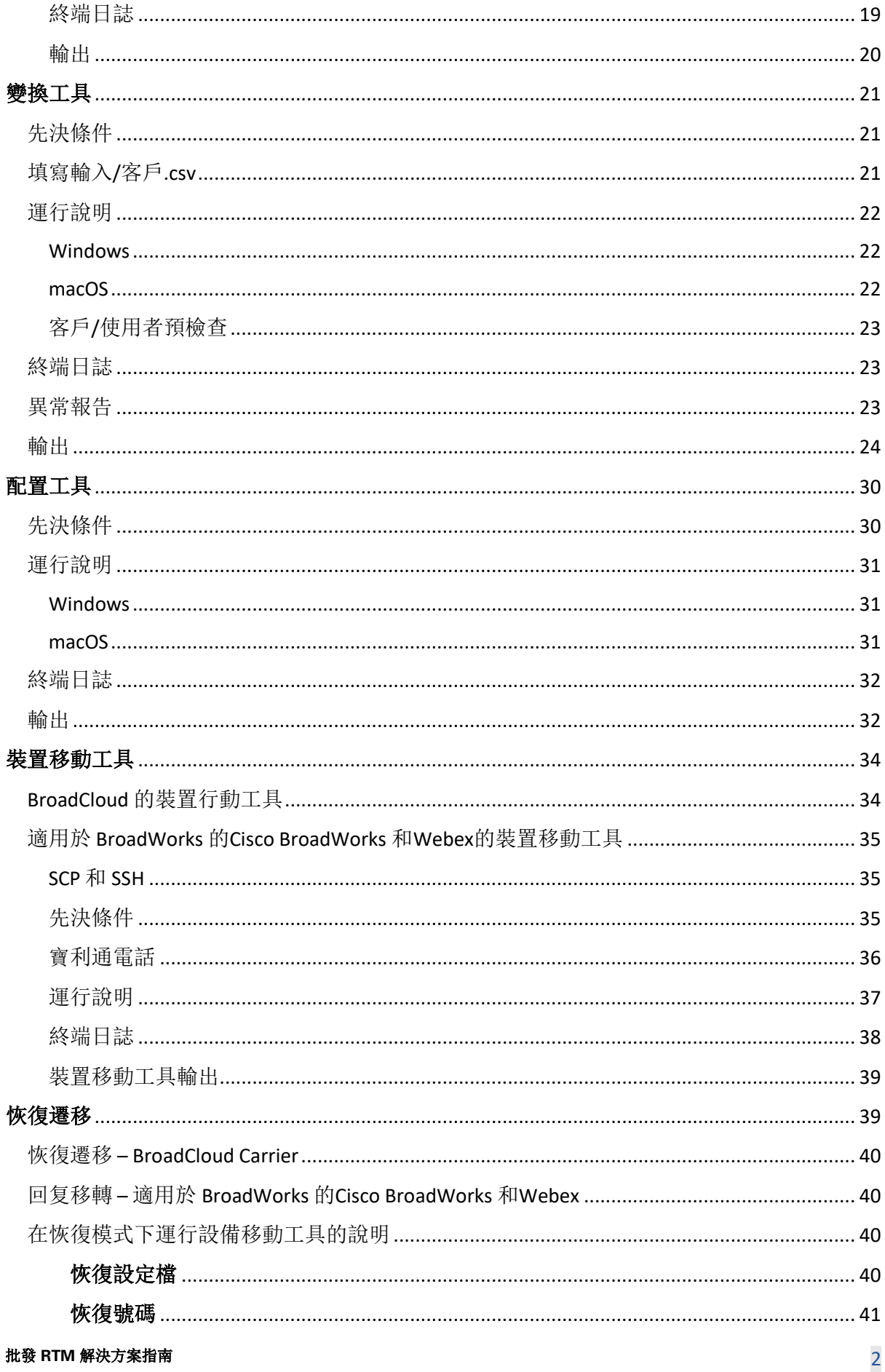

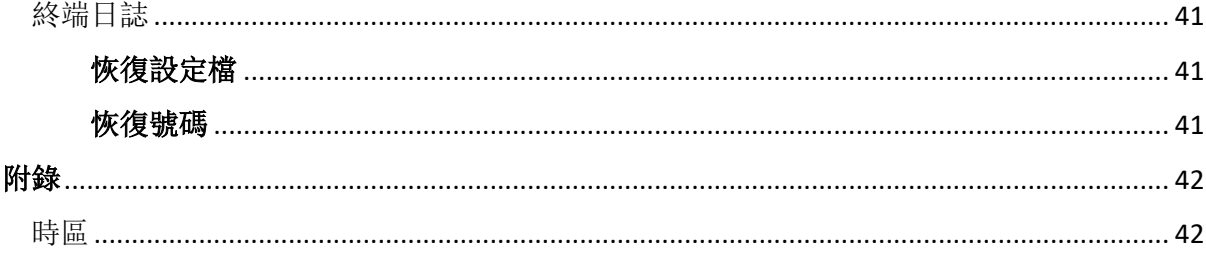

## <span id="page-2-0"></span>概觀

本文件的目的是提供用於從Cisco BroadWorks、適用於 BroadWorks 的Webex和 BroadCloud 向批 發和Webex Calling遷移的工具的使用的詳細指示。 本文件涵蓋了一組移轉工具,可協助將現有 的Cisco BroadWorks、Webex4BroadWorks 和 BroadCloud 客戶移轉至「批發市場路由」解決方案

 $\circ$ 

## <span id="page-2-1"></span>移轉影響

遷移後的影響如下:

## <span id="page-2-2"></span>管理員

遷移後,管理員必須:

- 開始使用 Partner Hub 和 Control Hub 來配置功能, 而不是使用 CommPilot。
- 重新配置不屬於遷移的所有功能。

附註: 您需要手動移轉未自動移轉的功能 移轉工具完成後。

## <span id="page-2-3"></span>使用者

受支援的功能在遷移後的工作方式應與遷移前的工作方式相同。 移轉不支援的Webex Calling功 能必須在移轉後在Webex上重新設定:

- 使用者將丟失其通話歷史記錄和留言記錄。
- 使用者將丟失所有個人金鑰行設定和自訂內容,並且必須在移轉後重新設定這些設 定。 例子包括快速撥號。
- 用戶首次登入時必須重設其存取代碼和密碼。
- 使用 UC-One 用戶端的使用者首次登入時需要升級到 Webex 應用程式。

## <span id="page-2-4"></span>遷移工具架構

「移轉工具」架構由四個不同的工具組成:

## **批發 RTM 解決方案指南 3**

#### 1. 擷取工具

- a. 擷取企業、群組、號碼、使用者、服務、電話及軟體用戶端:CiscoBroadWorks
	- 。 BroadCloud 合作夥伴必須在服務提供者入口網站中提交擷取請求。

#### **2.** 變換工具

- a. 將擷取工具擷取的資訊轉換為可編輯的 JSON 檔案。
- **3.** 配置工具
	- a. 使用轉換工具的 JSON 輸出檔案來佈建客戶、位置、號碼、使用者、服務和電話 , [Webex](http://developer.webex.com/)公開 API。

#### **4.** 裝置移動工具

- a. 使用轉換工具 JSON 輸出檔案 轉換工具來重建設定檔並重新啟動電話、在批發 RTM 解決方案中啟用號碼, 以及在Cisco BroadWorks 中停用電話號碼。
- b. 此工具支援在Cisco BroadWorks 中回復電話和軟體用戶端設定檔以及號碼啟用。
- c. BroadCloud 合作夥伴必須在服務提供者入口網站中提交移轉請求。

下圖顯示了這四個工具如何透過與Cisco BroadWorks 通訊、公用 API 以及將指標上傳至Webex 服務以供管理員啟動移轉任務後的未來分析來順序工作。

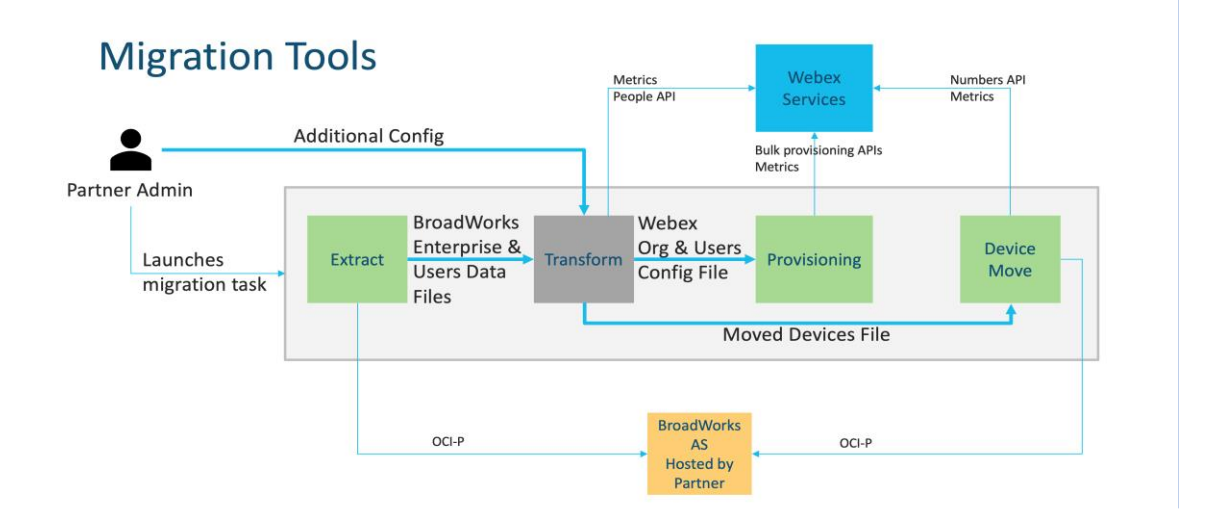

圖*1*移轉工具

## <span id="page-4-0"></span>需求

在運行遷移工具之前,合作夥伴必須滿足以下要求:

- 1. 合作夥伴和合作夥伴管理員帳號必須位於 Wholesale RTM 解決方案中。 在預售階段, 合作夥伴無需加入 Wholesale RTM 解決方案即可運行提取工具。
- 2. 合作夥伴必須仔細閱讀遷移前檢查表,以確保滿足所有要求。
- 3. Cisco執行擷取和裝置移動工具需要 BroadWorks系統管理員認證。 這不適用於 BroadCloud 合作夥伴。
- 4. 必須從次要執行擷取和裝置移動工具CiscoBroadWorks 應用程式伺服器,以將風險降到 最低。 BroadCloud 合作夥伴將從服務提供者入口網站執行裝置移動工具。
- 5. 複查支援的Webex Calling裝置的清單 [-https://help.webex.com/en](https://help.webex.com/en-us/article/qkwt4j/Supported-devices-for-Webex-Calling)[us/article/qkwt4j/Supported-devices-for-Webex-Calling](https://help.webex.com/en-us/article/qkwt4j/Supported-devices-for-Webex-Calling) 。
- 6. 複查不支援的Webex Calling裝置的清單 [-https://help.webex.com/en](https://help.webex.com/en-us/article/qkwt4j/Supported-devices-for-Webex-Calling)[us/article/qkwt4j/Supported-devices-for-Webex-Calling](https://help.webex.com/en-us/article/qkwt4j/Supported-devices-for-Webex-Calling) 。
- 7. 合作夥伴必須要求其思科客戶團隊取得電話和裝置支援的韌體版本。
- 8. UC-One 用戶端必須升級到以下版本:
	- a. Desktop Communications 用戶端必須為 22.9.12 或更高版本
	- b. 行動連線用戶端必須為 3.9.14 或更高版本。
- 9. 管理員的機器必須具有:
	- 佈建工具需要 JDK/JRE 1.8。
	- MAC和 Linux 機器需要用於轉換工具的 Python 3.10.5 或更高版本。
- 10. 客戶必須具有有效的帳單地址,且最終使用者必須具有在Cisco BroadWorks 中設定的企 業電子郵件地址。 如果未設定這些值,合作夥伴管理員必須聯絡其客戶以取得這些值

。 必須在執行轉換工具之前將這些詳細資料新增至CSV (逗號分隔值) 檔案。 範例CSV 檔案是隨轉換工具提供的。

## <span id="page-4-1"></span>遷移計劃

遷移計畫分為 3 個階段:

#### 1. 準備

#### **批發 RTM 解決方案指南 5.5 mm and 5.5 mm and 5.5 mm and 5.5 mm and 5.5 mm and 5.5 mm and 5.5 mm and 5.5 mm and 5.5 mm and 5.5 mm and 5.5 mm and 5.5 mm and 5.5 mm and 5.5 mm and 5.5 mm and 5.5 mm and 5.5 mm and 5.5 mm and 5.6 mm a**

- 使用擷取工具取得使用者資料的副本
- 使用權杖產生器工具產生權杖
- 使用轉換工具來格式化使用者資料
- 2. 佈建中
	- 使用擷取工具獲取最新的使用者資料
	- 使用轉換工具來格式化使用者資料
	- 使用佈建工具來佈建使用者
- 3. 移轉
	- 使用裝置移動工具遷移裝置
	- 無裝置遷移 [透過 Control Hub 啟用電話號碼]

如果合作夥伴管理員沒有可移動的裝置CiscoBroadWorks 至批發, 則不需要執行裝置移動工 具。 合作夥伴管理員可以使用下面的公共連結直接透過 Control Hub 入口網站啟動電話號碼。

<https://help.webex.com/en-us/article/wkj3f0/Manage-phone-numbers-in-Control-Hub>

附註: 停用 中的電話號碼CiscoBroadWorks 是可選的,如果合作夥伴 管理員透過 Control Hub 啟動其電話號碼。

## <span id="page-5-0"></span>功能自動遷移到批發呼叫

這些用戶功能由遷移工具自動遷移:

- 語音訊息設定和自訂問候語(語音訊息是 不是 遷移)
- 備用號碼
- BroadWorks Anywhere
- 忙燈場
- CallerId (自訂姓名和電話號碼)
- 呼叫等待中
- 呼叫轉接設定(呼叫轉接始終/遇忙/無人回應/無法接通)
- 呼叫攔截
- 請勿打擾
- 傳真設定
- 遠端辦公室
- 共用通話外觀

### **批發 RTM 解決方案指南 6.6 mm and 2.6 mm and 2.6 mm and 2.6 mm and 2.6 mm and 2.6 mm and 3.6 mm and 3.6 mm and 4.6 mm and 4.6 mm and 4.6 mm and 4.6 mm and 4.6 mm and 4.6 mm and 4.6 mm and 4.6 mm and 4.6 mm and 4.6 mm and 4.6 mm a**

- 同時響鈴個人(包括時間表和選擇標準)
- 呼叫通知(包括排程和選取準則)
- 拒絕匿名呼叫
- 選擇拒絕呼叫
- 選擇性呼叫轉接
- 轉接來電代接和插話
- 免打擾
- 按下以講話
- 隱私權

這些群組功能由遷移工具自動遷移:

- 自動語音應答
	- o 僅一級
	- o 客製化問候語
	- o 呼叫轉接設定(始終、忙碌、選擇性)
	- o 替代號碼
	- o Webex 中不提供假日選單
	- o 選擇拒絕呼叫
- CiscoBroadWorks Call Center 標準版和 BroadCloud 呼叫佇列:
	- o 基本配置
	- o 客製化問候語
	- o 代理人及監管人
	- o 呼叫轉接設定(始終、忙碌、選擇性)
	- o 替代號碼
	- o 音樂等待
- 呼叫駐留
- 呼叫代接
- 群組搜尋
	- o 呼叫轉接設定(始終、忙碌、選擇性、無法接通)
	- o 替代號碼
- 位置代碼(每個位置或群組一個)
- 傳呼群組

## 批發 **RTM** 解決方案指南 7

- 時間表(僅限集團級別,不遷移企業時間表)
- 語音入口網站
- 虛擬線路
- 待話期間背景音樂

## <span id="page-7-0"></span>支援的裝置

 $\ddot{\phantom{0}}$ 

佈建工具將自動建立支援的電話,並指定給Webex Calling中的使用者。 在「裝置移動工具支援 」欄中標有「是」的電話也將自動從Cisco當執行裝置移動工具時, BroadWorks 或 BroadCloud 至Webex Calling 。 在該欄中標記為「否」的電話需要手動干預才能URLCiscoBroadWorks 裝置 範本或電話本身中。

最後一欄提供電話機型與檔案中「裝置類型」一欄的對映。

轉換工具/輸入/newphones.csv。 (請參閱轉換工具,以了解關於newphones.csv 的更多資訊)

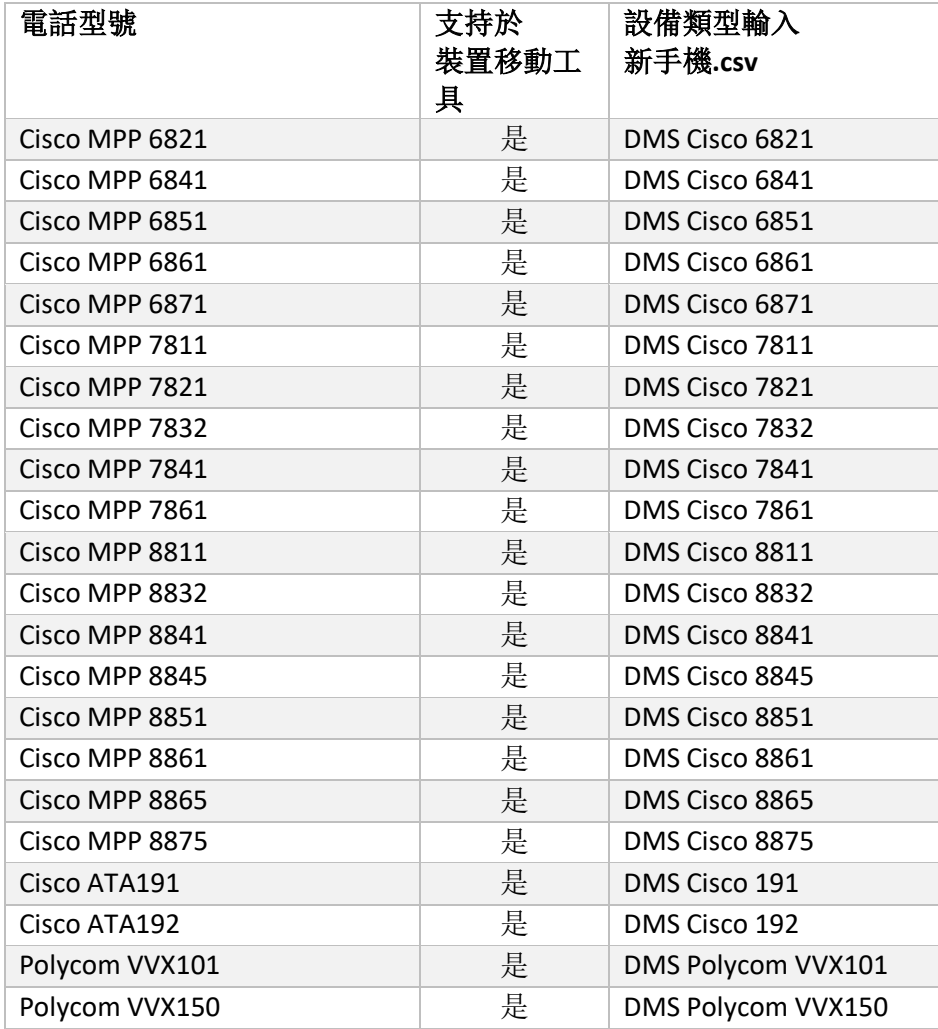

**批發 RTM 解決方案指南 88 apple 2014 12:00 apple 2014 12:00 apple 2014 12:00 apple 2014 12:00 apple 30 apple 30 apple 30 apple 30 apple 30 apple 30 apple 30 apple 30 apple 30 apple 30 apple 30 apple 30 apple 30 apple 30 apple 30** 

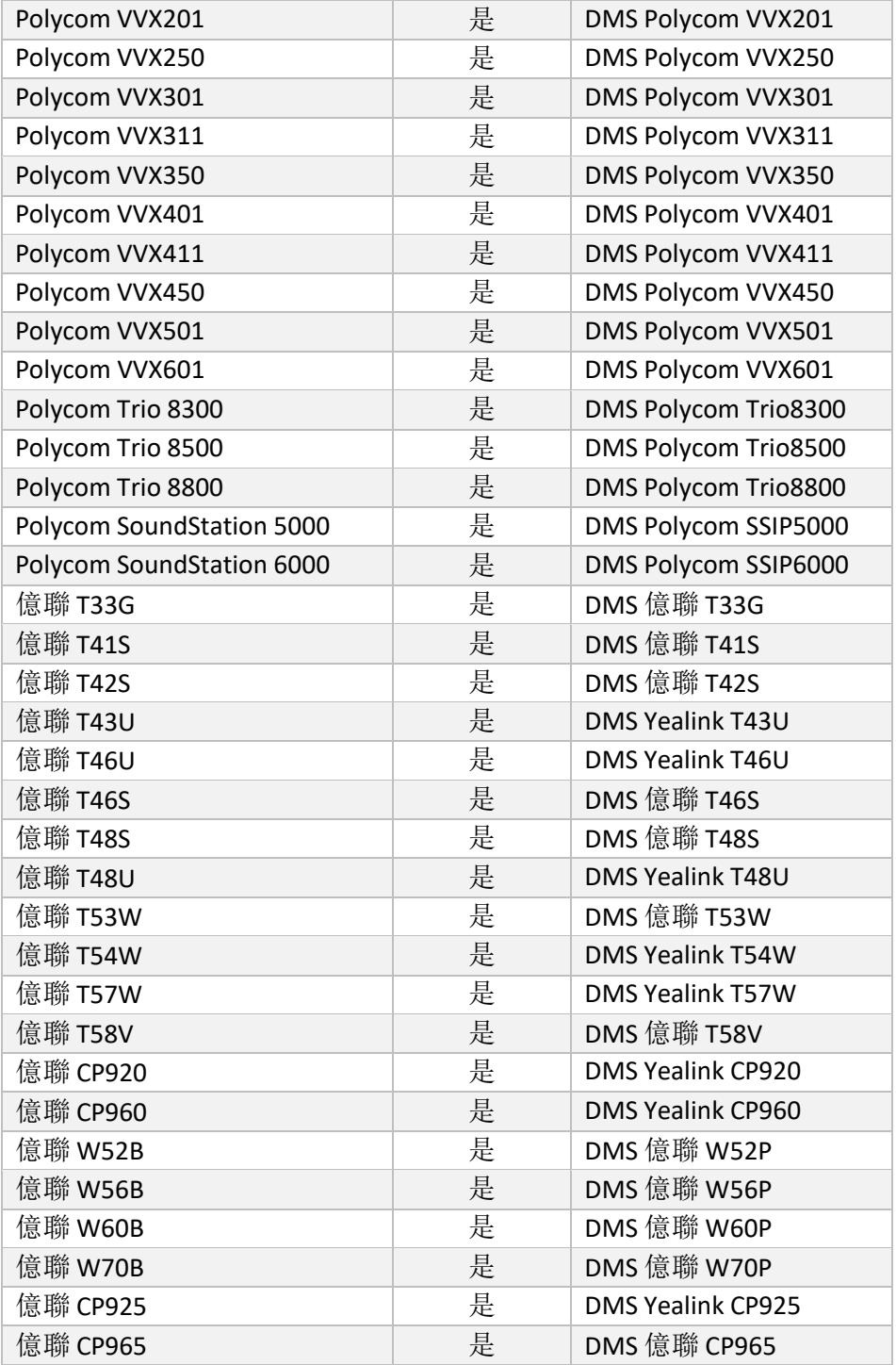

## <span id="page-8-0"></span>不支援的設備

如果客戶使用 Wholesale RTM 解決方案不支援的設備, 則這些設備不符合遷移條件。在這種情 況下,您有以下選擇:

1. 遷移前,請在Cisco BroadWorks 上佈建新電話。

2. 將舊電話保留在Cisco BroadWorks 中, 使用者必須安裝Webex應用程式才能撥打和接聽 電話。

## <span id="page-9-0"></span>批發通話套餐選擇

遷移工具具有一組預設值,用於為訂閱者選擇批發呼叫套餐。 如果稍後需要不同的套件,合 作夥伴管理員可以在 Control Hub 中進行變更。

### **CiscoBroadWorks** 移轉套件組態

所有訂閱者移出自CiscoBroadWorks 將預設使用Webex Calling Package。 如果未指派呼叫等待或 語音郵件的訂閱者需要Webex語音套件,則可以在轉換工具的 Partner.cfg 檔案中透過取消註釋 USE\_WEBEX\_VOICE\_PACKAGE 行來啟用此功能。

### **Webex for BroadWorks** 移轉套件對應

適用於 BroadWorks 的Webex套件會自動對映至批發通話套件。 這是不可配置的。

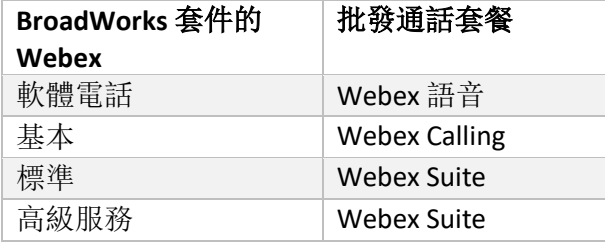

### **BroadCloud** 移轉套件對應

從 BroadCloud Carrier 映射包中的移轉取決於工作站類型。 預設對映可在轉換工具的設定檔案 conf/rialto station type to wholesale package.csv 中進行配置。

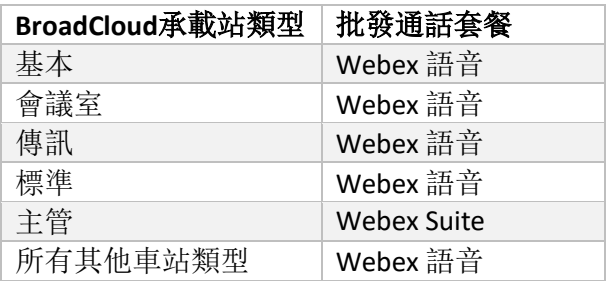

## <span id="page-10-0"></span>將Cisco BroadWorks 或 BroadCloud 使用者帳**戶**轉換為Webex

## Calling工作區

Webex工作區是供多人共用的電話,例如: 例如: 會議室、倉庫或大廳中的電話。 此類電話 可以在 Webex Calling 中設定為 Webex 工作區而非 Webex 使用者。 提供了一個選項可將使用 者帳戶從CiscoBroadWorks 或 BroadCloud Carrier 會在移轉過程中自動插入工作區。

步驟:

2. 在檔案中轉換\_工具/input/users.csv, 將「common\_area」套件指定給要轉換為工作 區的使用者

範例: *bwuser@domain,,,common\_area*

- *2.* (僅限 BroadCloud)若要將特定工作站類型的所有使用者帳戶轉換為工作區,請新 增一個項目至transform-tool/conf/rialto\_Station\_type\_to\_wholesale\_package.csv,並將 批發套件設定為「common\_area\_calling 」 範例: *meeting\_room\_v2,common\_area\_calling*
- 3. 執行轉換工具
- 4. 執行佈建工具
- 5. 開啟新建客戶組織的 Control Hub 並設定SIP網域(請參閱圖 2, 在 Control Hub 中設定 SIP網域)
- 6. 再次執行佈建工具。 這將建立工作區並向其分配電話。

限制:

- 使用者功能的配置(例如,呼叫轉接、請勿打擾)不會自動遷移到工作區。

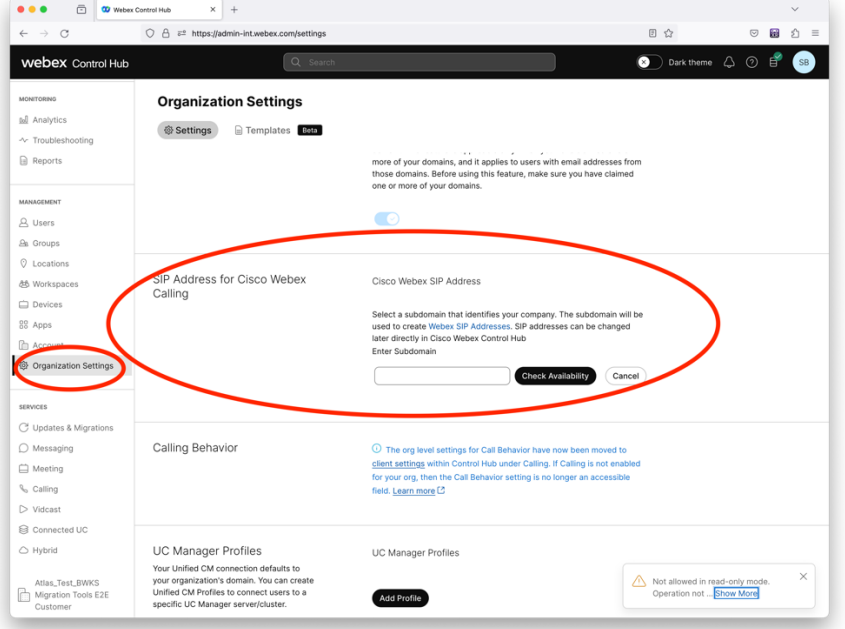

數位 *2* 在 *Control Hub* 中配置 *SIP* 域

## <span id="page-11-0"></span>權杖**產**生器工具

合作夥伴管理員在開始執行遷移工具之前至少執行此令牌產生器實用工具一次。 在合作夥伴 帳戶加入 Wholesale RTM 解決方案後,執行此工具是一次性活動。 此工具可讓合作夥伴管理 員透過 Web 瀏覽器登入, 以取得所需的唯一 TOKEN, 以將其更新為移轉工具的合作夥伴組態 檔。

## <span id="page-11-1"></span>先決條件

- 1. 下載後,解壓縮移轉工具二進製文件
	- a. 在MAC的 token\_generator.sh 和 Windows 的 token\_generator.bat 中設定 JRE/JDK 環境路徑。 如果 JAVA\_HOME 路徑已存在, 則工具將重複使用該路徑。

蘋果: JAVA\_HOME="/Users/cisco/jdk/zulu@1.8.282/ Contents/ 主畫面/ 「

Windows: JAVA\_HOME=C:\Progra~1\Java\jre1.8.0\_321

附註:此步驟是可選的

## <span id="page-12-0"></span>運行說明

在令牌產生器目錄內的終端機中執行以下命令:

附註:

- 以下連接埠必須可用於執行令牌產生器工具。
- 必須至少開放上述其中一個埠才能在使用者電腦上進行連線。

連接埠: 8080、50009、50010、50011、50012及 50013

<span id="page-12-1"></span>Windows *token\_generator.bat*

<span id="page-12-2"></span>macOS *./token\_generator.sh*

## Output:

*Tool Name: Token Generator Tool Version: 1.13.0 Load the URL in your web browser[: http://localhost:8080](http://localhost:8080/)*

在終端上的Web 瀏覽器中開啟URL, 使用合作夥伴管理員憑證登入以獲取 TOKEN, 並複制相同 的標記以供進一步使用。

下面給出使用者介面插圖供參考:

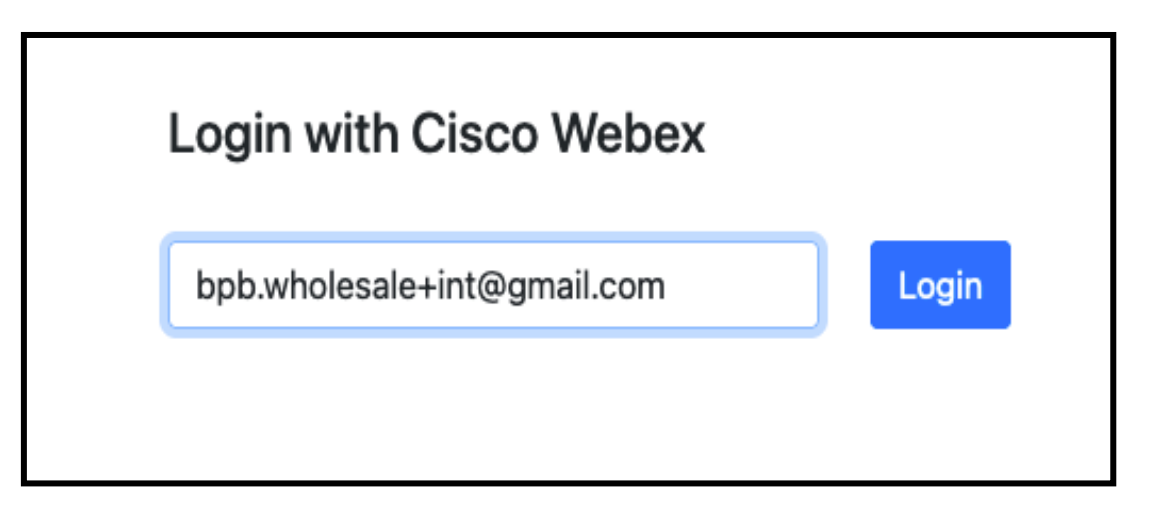

#### 圖*3*:使用*Cisco Webex*登入

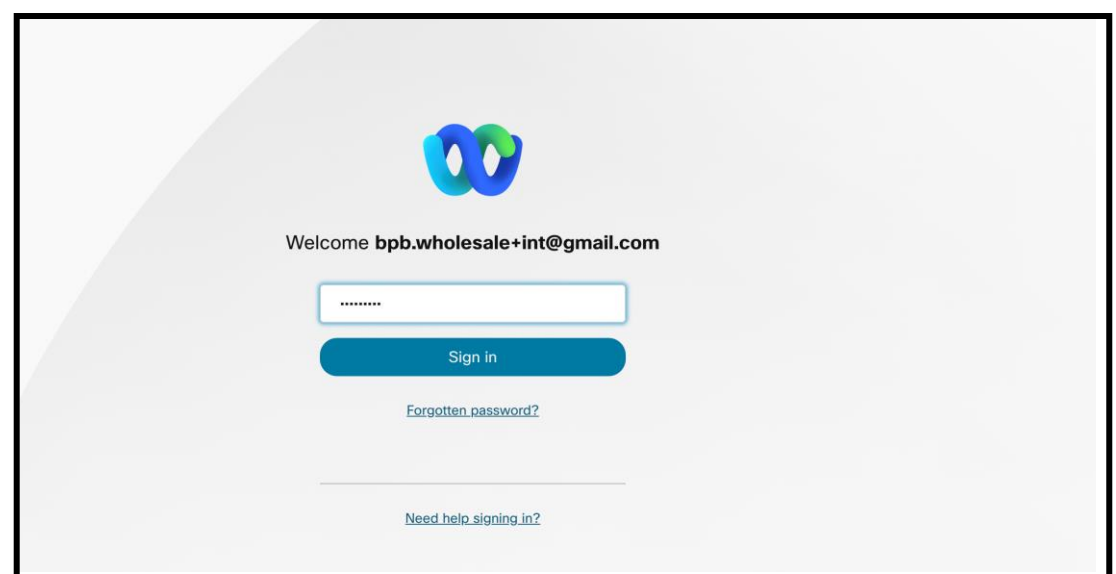

圖*4*:憑證視窗

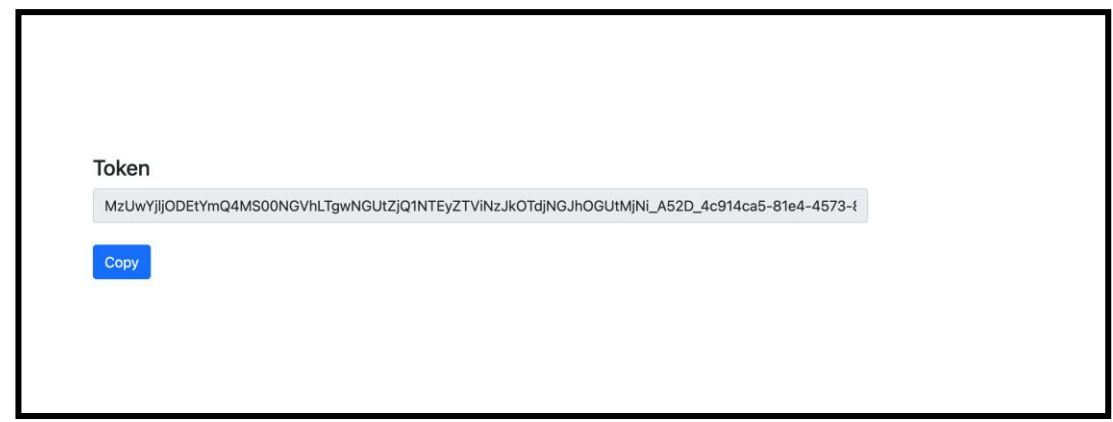

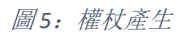

## <span id="page-13-0"></span>Cisco BroadWorks 設定任務

請設定以下步驟,然後再於次要 BroadWorks 伺服器中執行擷取和裝置移動工具

附註:

- 這適用於Cisco BroadWorks 和Webex for BroadWorks。
- 這些步驟不適用於 BroadCloud。

## <span id="page-14-0"></span>啟用 OCI-P 連接

的裝置移動工具透過 OCI-P 指令與 BroadWorks 通訊, 若要啟用 OCI-P 連線, 請使用下列步驟:

步驟 **1**: 使用 CLI 設定常規設定:

在 CLI 中執行以下指令以變更到 一般設定目錄:

*AS\_CLI> cd /Applications/OpenClientServer/GeneralSettings.*

在 CLI 中執行以下指令以取得目前的一般設定:

*AS\_CLI/Applications/OpenClientServer/GeneralSettings> get clientPort = 2208 clientPortEnabled = true secureClientPort = 2209 secureClientPortEnabled = true systemDomain = <>* 如果您的設定與上述不匹配,請使用 放 命令重新配置您的設定。

#### 步驟 **2**: 使用 CLI 設定 OCI 代理:

#### 將目錄變更為 OCI 代理:

*AS\_CLI> cd /Applications/OpenClientServer/OCIProxy*

### 執行以下 CLI 以取得目前設定。 您應該看到以下內容:

*AS\_CLI/Applications/OpenClientServer/OCIProxy> get enabled = true enabledLoginLevelScreening = false enableResponseCaching = false responseCacheDurationHours = 24 responseCacheRenewPeriodMins = 30 messageQueueCapacity = 50 messageQueueTimeoutSeconds = 1800* 如果您的設定與上述不匹配,請使用 放 命令重新配置您的設定。

## 步驟 **3**: 使用 CLI 設定 OCI 設定:

變更為配置目錄:

*AS\_CLI> cd /System/NetworkAccessLists/OCI/Provisioning*

批發 **RTM** 解決方案指南 15

#### 執行以下命令以取得目前的 OCI 配置設定:

*AS\_CLI/System/NetworkAccessLists/OCI/Provisioning> get Address Description*

*========================*

*127.0.0.1 local as*

#### 步驟 **4**: 在 CLI 中執行以下命令來驗證您的設定是否正確:

*AS\_CLI/Maintenance/ManagedObjects> get broadworks and check that your output looks OK. See below for sample output: AS\_CLI/Maintenance/ManagedObjects> get broadworks BroadWorks Managed Objects ========================== \* Server: Identity..............: AS Version...............: Rel\_21.sp1\_1.551 Administrative State..: Unlocked \* Applications: Name Version Deployed Administrative State Effective State ========================================================================================= ExecutionAndProvisioning 21.sp1\_1.551 true Unlocked Unlocked FlashPolicy 21.sp1\_1.551 false Unlocked Stopped OpenClientServer 21.sp1\_1.551 true Unlocked Unlocked WebContainer 21.sp1\_1.551 true Unlocked Unlocked 4 entries found. \* Hosted Applications: Name Version Context Path Deployed ================================================================== CommPilot 21.sp1\_1.551 / true DeviceManagementFiles 21.sp1\_1.551 /DeviceManagement true JWSFiles 21.sp1\_1.551 /FileRepos true MediaFiles 21.sp1\_1.551 /media true OCIFiles 21.sp1\_1.551 /ocifiles true* 找到 *5* 個項目。

## <span id="page-15-0"></span>驗證 Open Client 伺服器是否已部署且處於活動狀態

如果尚未部署或尚未啟動,請使用下列命令在輔助應用程式伺服器上部署並啟動 Open Client Server。

步驟 **1**: 使用以下 CLI 命令部署伺服器:

*AS\_CLI/Maintenance/ManagedObjects> deploy application OpenClientServer*

### 步驟 **2**: 使用以下命令啟動伺服器:

*AS\_CLI/Maintenance/ManagedObjects> start application OpenClientServer*

## <span id="page-16-0"></span>啟用號碼已啟動

在 CLI 中執行以下命令以啟用號碼啟動:

步驟 **1:** *Run the AS\_CLI> cd SubscriberMgmt/NumberActivation command.*

步驟 **2:** *Run the AS\_CLI> set dnMode groupAndUserActivationEnabled command.*

步驟 **3:** *At the confirmation prompt, enter Y.*

## <span id="page-16-1"></span>擷取工具

## <span id="page-16-2"></span>BroadCloud 的擷取工具

提取工具整合在 BroadCloud 服務提供者入口網站中。 服務提供者管理員可以:

- 1. 為最多 50 位客戶提交提取請求[1](#page-16-3) 根據要求。
- 2. 下載 ZIP 格式的提取資料文件,有效期最長為請求提交之日起 28 天。

下圖顯示了服務提供者入口網站。

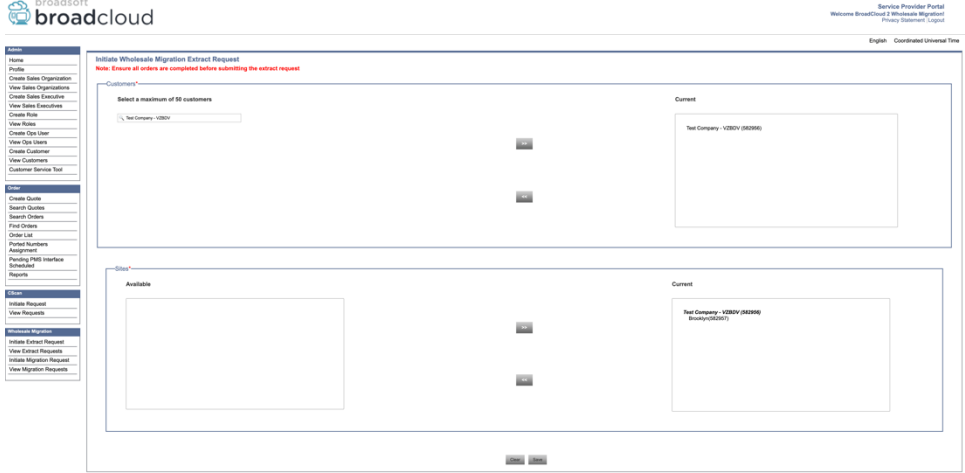

圖 *6*:服務提供者入口網站

<span id="page-16-3"></span><sup>1</sup> 一天內為同一客戶提交提取請求的次數不得超過 10 次。

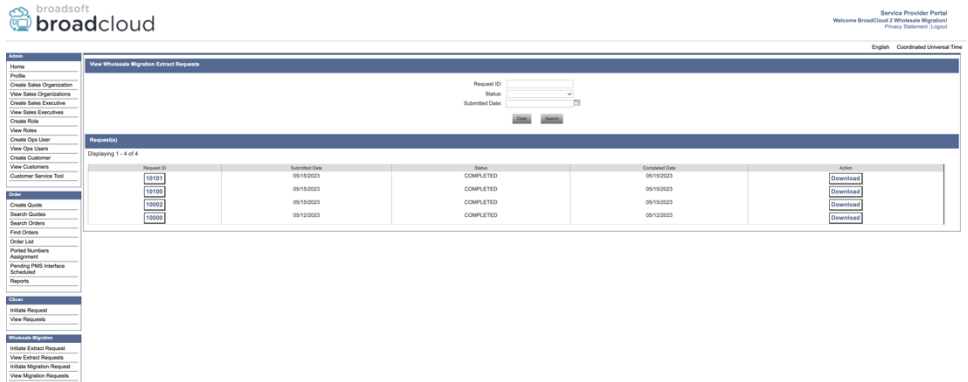

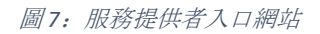

## <span id="page-17-0"></span>適用於 BroadWorks 的Cisco BroadWorks 和Webex的擷取工具

1. 擷取工具在合作夥伴網路內的次要Cisco BroadWorks 應用程式伺服器上執行,並透過 OCI-P 進行連線。

2. 此工具從Cisco BroadWorks 或 BroadCloud 平台提取原始企業、群組、號碼、使用者、服務、 裝置和軟體用戶端資料,並將此資料輸出為XML檔案,為轉換工具提供輸入。

接下來的部分將介紹如何安裝和設定擷取工具。

## <span id="page-17-1"></span>先決條件

- 1. 將擷取工具二進製文件 SCP 至次要CiscoBroadWorks 應用程式伺服器。
- 2. 使用 SSH 連接至次要目標CiscoBroadWorks 應用程式伺服器, 以設定先決條件並執行擷 取工具。
- 3. 在 conf/exporttool.yml 中設定服務提供者和群組ID以從Cisco BroadWorks 擷取。 請參閱 以下範例 YAML 片段:

```
ServiceProviderID-A:
   - GroupID-A1
   - GroupID-A2
   - GroupID-A3
ServiceProviderID-B:
   - ALL
```
4. 確保 conf/partner.cfg 檔案中的次要Cisco BroadWorks 應用程式伺服器使用者ID、密碼和 主機名稱正確:

*BROADWORKS\_USER\_ID = admin BROADWORKS\_PASSWORD = admin BROADWORKS\_HOST\_NAME = localhost REFRESH\_TOKEN = Partner administrator's refresh token copied from the Token Generator tool. MIGRATION\_MODE = Supported values are webex\_for\_broadworks\_to\_wholesale. The default value is broadworks\_to\_wholesale. Use webex\_for\_broadworks\_to\_wholesale for Webex for BroadWorks migrations.*

#### 附註:

- ` *REFRESH\_*記號環` 屬性對於Webex for BroadWorks 移轉是必需的。
- *1.* 如果次要Cisco BroadWorks 應用程式伺服器 JDK/JRE 環境路徑與檔案不同,請修改 export.sh 檔案中的 JDK/JRE 環境路徑:

*JAVA\_HOME=/usr/local/java/java\_base*

### <span id="page-18-0"></span>運行說明

從擷取工具目錄在次要Cisco BroadWorks 應用程式伺服器中執行以下指令:

*./export.sh*

#### <span id="page-18-1"></span>終端日誌

### 下列記錄可用在成功匯出的終端中: 執行 BroadSoft 資料匯出工具:

*Running BroadSoft Data Export Tool \*\*\*\*\*\*\*\*\*\*\*\*\*\*\*\*\*\*\*\*\*\*\*\*\*\*\*\*\*\*\*\*\*\*\*\*\*\*\*\*\*\*\*\*\*\*\*\* Starting Export Tool v: 1.15.0 Export started for SP=collabmigrationtestSP\_engg, Group=collabmigrationtestGRP\_engg Exporting users for SP=collabmigrationtestSP\_engg, Group=collabmigrationtestGRP\_engg Export users completed for SP=collabmigrationtestSP\_engg, Group=collabmigrationtestGRP\_engg Export completed for SP=collabmigrationtestSP\_engg, Group=collabmigrationtestGRP\_engg Export completed Export Dump Zip Directory : output/20221017223452\_ExportTool Export Dump Zip File name :extracted\_data\_1666060500618.zip Zip file with the name extracted\_data\_1666060500618.zip has been created ZIP file creation process completed Exported files converted as ZIP file \*\*\*\*\*\*\*\*\*\*\*\*\*\*\*\*\*\*\*\*\*\*\*\*\*\*\*\*\*\*\*\*\*\*\*\*\*\*\*\*\*\*\*\*\*\*\*\*\*\**

### <span id="page-19-0"></span>輸出

輸出 ZIP(擷取的資料*\_<timestamp> .zip* ) 檔案將在相同的擷取工具目錄中提供。 使用以下命令 檢視和使用變換工具輸入的 ZIP 檔案:

*ls –ltr*

*drwxr-xr-x 2 bwadmin bwadmin 4096 Oct 4 11:53 lib/ -rwxr-xr-x 1 bwadmin bwadmin 956719 Oct 4 11:53 exportTool.jar -rwxr-xr-x 1 bwadmin bwadmin 2635 Oct 4 11:53 export.sh drwxr-xr-x 2 bwadmin bwadmin 4096 Oct 5 05:04 conf/ drwxrwxr-x 3 bwadmin bwadmin 4096 Oct 17 22:34 output/ drwxrwxr-x 2 bwadmin bwadmin 4096 Oct 17 22:34 logs/ -rw-rw-r-- 1 bwadmin bwadmin 46341 Oct 17 22:35 extracted\_data\_1666060500618.zip*

## <span id="page-20-0"></span>變換工具

此轉換工具適用於所有移轉。

轉換工具可在任何電腦上運行,包括合作夥伴的管理員筆記型電腦,並使用 Webex 公共 API。 它會讀取擷取工具輸出 ZIP(擷取的資料*\_<timestamp> .zip* ) 檔案作為輸入,並將原始XML轉換 為佈建工具使用的 JSON 格式。

## <span id="page-20-1"></span>先決條件

下載並提取遷移工具二進製文件後,請設定以下先決條件:

1. 將 REFRESH\_TOKEN(*權杖已從權杖產生器工具複製*) 和 NAME\_OF\_MAIN\_LOCATION(在 conf/partner.cfg 檔案中):

*REFRESH\_TOKEN=MzUwYjljODEtYmQ4MS00NGVhLTgwNGUtZjQ1NTEyZTViNzJkOTdj NAME\_OF\_MAIN\_LOCATION=Main*

2. (可選) 在 conf/partner.cfg 中設定 PROVISIONING ID (從 Partner Hub 中的範本複制) 檔案:

*PROVISIONING\_ID=YmE4MjFkZGYtYTlkNy00NDdlLWIwODctYmNkOTM2NjUyYWQ1* 附註: 若要對客戶電子郵件地址進行更完整的驗證, 您可以選擇性地設定 PROVISIONING\_ID。

- 3. 如果遺失了,請在 input/customers.csv 檔案 (請參閱下一部分) 中設定遺失資訊。
- 4. 在 input/users.csv 檔案中新增一般一般使用者電子郵件地址。
- 5. 如果要佈建新電話,請將使用者新電話的 Mac 位址和電子郵件地址新增至 input/newphones.csv 檔案。 僅當合作夥伴管理員想要在批發呼叫中配置新電話時才需 要執行此操作。
- 6. MAC 位址MAC在CiscoBroadWorks裝置設定檔。 取消註釋檔案 conf/partner.cfg 中的「 USE\_MAC\_ADDRESS\_FROM\_SIP\_REGISTER=yes」行

## <span id="page-20-2"></span>填寫輸入/客戶.csv

檔案 input/customers.csv 提供的資料可能在 中遺失CiscoBroadWorks 或 BroadCloud。 如果所有 必填資訊已可用,此檔案可以保留為空。 您不必填寫所有欄位,只有缺少的資訊是必填欄位

 $\circ$ 

### 附註:所有這些欄位都是可選的

下表說明 input/customers.csv 中最重要的欄位。

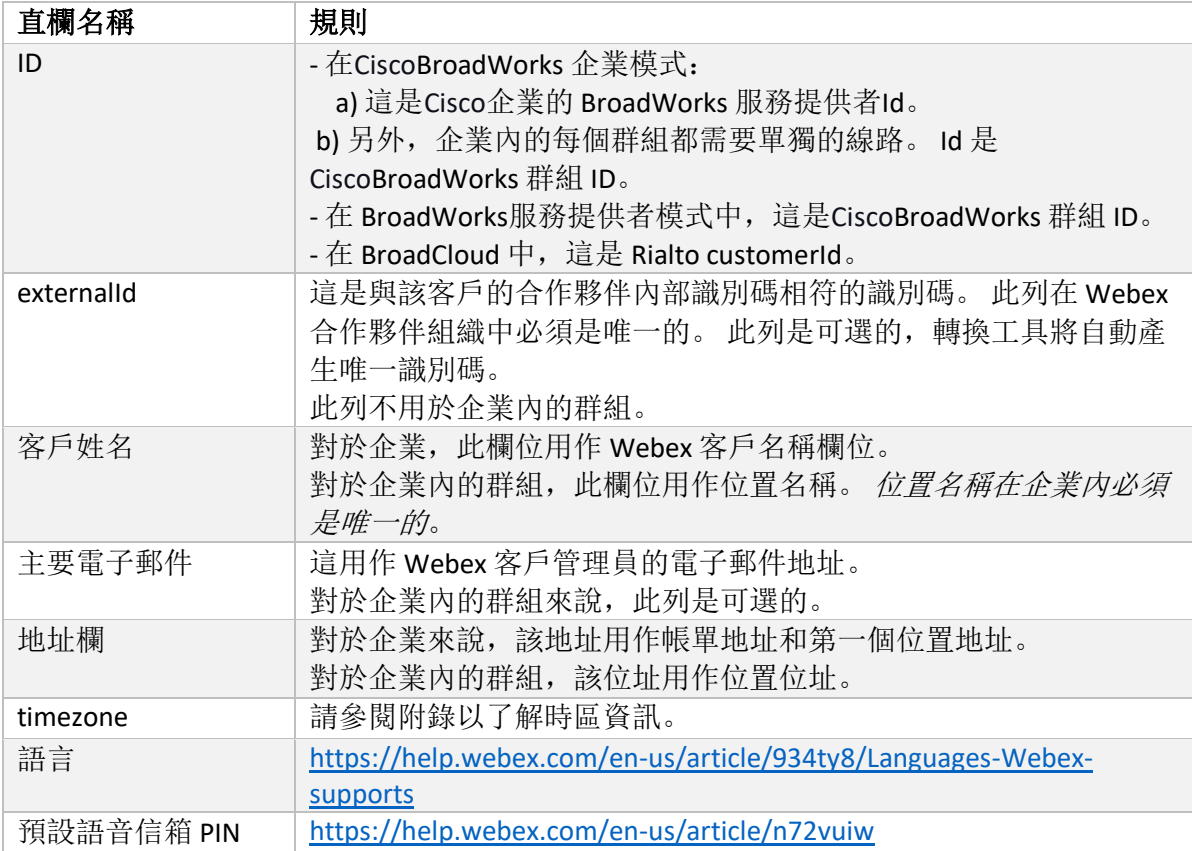

## <span id="page-21-0"></span>運行說明

在任何作業系統中執行轉換工具。 使用下列步驟在 Windows 和 macOS 中執行該工具:

## <span id="page-21-1"></span>Windows

## 執行下列命令在 Windows 中執行轉換工具:

*transform.bat -extract=<Extract-Tool-Output-Zip-file> -customers=<Input-Path-Customers-CSV> -users=<Input-Path-Users-CSV> -newphones=<Input-Path-NewPhones-CSV>*

#### <span id="page-21-2"></span>macOS

### 執行下列步驟在 MAC OS 上執行轉換工具:

### 1. 建立虛擬環境並安裝依賴項,以使用 Python 執行轉換工具:

*python3 -m venv venv source venv/bin/activate python3 -m pip install requests*

#### **批發 RTM 解決方案指南 22.2**

*python3 -m pip install requests-oauthlib*

#### 2. 執行轉換工具:

*./transform.sh -extract=<Extract-Tool-Output-Zip-file> -customers=<Input-Path-Customers-CSV> -users=<Input-Path-Users-CSV> -newphones=<Input-Path-NewPhones-CSV>*

## <span id="page-22-0"></span>客戶/使用者預檢查

轉換工具對Webex進行API調用以捕獲潛在的佈建問題。 預設情況下,它將驗證客戶的地址和

主要電子郵件。如果在 conf/partner.cfg 檔案中指定了 PROVISIONING ID 值, 則它還將驗證位置

資訊。 預檢查結果包含在異常報告中。

此外,執行轉換工具時可以新增以下可選參數:

- -預先檢查 除了針對客戶資訊執行預檢查API之外,轉換工具還將針對訂閱者電子郵件執行預檢查 API 。
- -預檢查資訊 預設情況下,例外報告中只會包含預檢查錯誤(即將封鎖佈建的問題)。 新增此標誌 還將包括成功的預檢查結果(例如,如果已存在可自動附加的 Webex 組織)。

附註:預檢查資訊需要額外的時間才能執行。

### <span id="page-22-1"></span>終端日誌

以下人員會在成功轉換後登入終端:

*Summary Report*

*BroadWorks enterprises that can be successfully migrated: 1 BroadWorks enterprises that cannot be migrated: 0 BroadWorks users that can be successfully migrated: 4 BroadWorks users that cannot be migrated: 0 Phones that can be successfully migrated: 3 Phones that are not compatible with Webex Calling: 0*

## <span id="page-22-2"></span>異常報告

轉換工具會在資料中心内產生例外報告: 輸出/<timestamp> /exception\_report.txt目錄。 您可以 使用此報告來識別將影響移轉的問題,並在CiscoBroadWorks 系統。

#### **批發 RTM 解決方案指南 23**

## 在修改使用者資料以解決例外情況後,使用新資料重新執行「擷取和轉換工具」。 異常報告 文件範例如下:

*Exception Report Tue Oct 18 08:12:09 2022*

*Enterprises with Communication Barring Feature Recommendation: manually configure the Outgoing Calling Plan in Control Hub*

*\_\_\_\_\_\_\_\_\_\_\_\_\_\_\_\_\_\_\_\_\_\_\_\_\_\_\_\_\_\_\_\_\_\_\_\_\_\_\_\_\_\_\_\_\_\_\_\_\_\_\_\_\_\_\_\_\_\_\_\_\_\_\_\_\_\_\_\_\_\_\_\_\_\_\_\_\_\_\_\_*

*collabmigrationtestGRP\_engg*

## <span id="page-23-0"></span>輸出

輸出 JSON(客戶*.json* ) 檔案將在 中可用輸出*/<timestamp> /<groupid>*目錄。 範例客戶*.json*檔案

## 如下:

## *{*

```
批發 RTM 解決方案指南 24
  "customer": {
    "provisioningId": "!!!!!!!!!!REPLACE_WITH_PROVISIONINGID!!!!!!!!!!",
    "packages": [
      "webex_calling",
      "common_area_calling"
    ],
    "externalId": "external_id_engg_grp1",
    "address": {
      "addressLine1": "100 Main Street",
      "addressLine2": "",
      "city": "Gaithersburg",
      "stateOrProvince": "MD",
      "zipOrPostalCode": "20877",
      "country": "US"
    },
    "customerInfo": {
      "name": "Engineering Group - 1",
      "primaryEmail": "amareswaranvel+engineeringgroup1@gmail.com"
    },
    "provisioningParameters": {
      "calling": {
        "location": {
          "name": "Main",
          "address": {
            "addressLine1": "100 Main Street",
            "addressLine2": "",
```

```
 "city": "Gaithersburg",
             "stateOrProvince": "MD",
             "zipOrPostalCode": "20877",
             "country": "US"
           },
           "timezone": "America/New_York",
           "language": "en_us",
           "numbers": [
             "+15205551101",
             "+15205551102",
             "+15205551103",
             "+15205551104",
             "+15205551105",
             "+15205551106",
             "+15205551107",
             "+15205551108",
             "+15205551109",
             "+15205551110"
           ],
           "mainNumber": "+15205551101"
         }
      }
    }
  },
  "broadworks_info": {
    "service_provider_id": "collabmigrationtestSP_engg",
    "group_id": "collabmigrationtestGRP_engg"
  },
  "subscribers": [
    {
       "amareswaranvel+benjaminjack@gmail.com": {
         "subscriber": {
           "customerId": "!!!!!!!!!!REPLACE_WITH_CUSTOMERID!!!!!!!!!!",
           "email": "amareswaranvel+benjaminjack@gmail.com",
           "package": "webex_calling",
           "provisioningParameters": {
             "firstName": "Benjamin",
             "lastName": "Jack",
             "primaryPhoneNumber": "+15205551102",
             "extension": "1102"
 }
```
批發 **RTM** 解決方案指南 25

 *},*

```
 "features": [
          {
             "/v1/people/{personId}/features/voicemail": {
               "enabled": true,
               "sendBusyCalls": {
                 "enabled": true,
                 "greeting": "DEFAULT"
               },
               "sendUnansweredCalls": {
                 "enabled": true,
                 "greeting": "DEFAULT",
                 "numberOfRings": 3
               },
               "messageStorage": {
                 "mwiEnabled": true,
                 "storageType": "EXTERNAL",
                 "externalEmail": "engineering17861@mailnator.com"
 }
 }
          }
        ],
        "devices": [
          {
             "cisUuid": "!!!!!!!!!!REPLACE_WITH_PERSONID!!!!!!!!!!",
             "product": "DMS Cisco 7861",
             "mac": "CC98914EAAD7"
 }
 ]
      }
    },
    {
      "amareswaranvel+lucasoliver@gmail.com": {
         "subscriber": {
           "customerId": "!!!!!!!!!!REPLACE_WITH_CUSTOMERID!!!!!!!!!!",
           "email": "amareswaranvel+lucasoliver@gmail.com",
           "package": "webex_calling",
           "provisioningParameters": {
             "firstName": "Lucas",
             "lastName": "Oliver",
             "primaryPhoneNumber": "+15205551103",
             "extension": "1103"
```
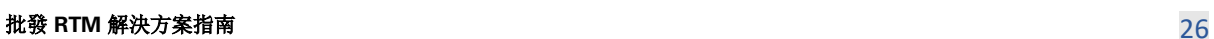

 *}*

```
 },
         "features": [
          {
             "/v1/people/{personId}/features/voicemail": {
               "enabled": true,
               "sendBusyCalls": {
                 "enabled": true,
                 "greeting": "DEFAULT"
               },
               "sendUnansweredCalls": {
                 "enabled": true,
                 "greeting": "DEFAULT",
                 "numberOfRings": 3
 },
               "messageStorage": {
                 "mwiEnabled": true,
                 "storageType": "EXTERNAL",
                 "externalEmail": "engineering16821@mailnator.com"
 }
 }
          }
        ],
         "devices": [
          {
             "cisUuid": "!!!!!!!!!!REPLACE_WITH_PERSONID!!!!!!!!!!",
             "product": "DMS Cisco 6821",
             "mac": "5486BCAE7E45"
 }
        ]
      }
    },
    {
       "amareswaranvel+leojackson@gmail.com": {
         "subscriber": {
           "customerId": "!!!!!!!!!!REPLACE_WITH_CUSTOMERID!!!!!!!!!!",
           "email": "amareswaranvel+leojackson@gmail.com",
           "package": "webex_calling",
           "provisioningParameters": {
             "firstName": "Leo",
             "lastName": "Jackson",
             "primaryPhoneNumber": "+15205551104",
             "extension": "1104"
```
## **批發 RTM 解決方案指南 27 2022年 2022年 2022年 2022年 2022年 2022年 2022年 2022年 2023年 2023年 2023年 2023年 2023年 2023年 2023年 2023年 2023年 2023年 2023年 2023年 2023年 2023年 2023年 2023年 2023年 2023年 2023年 2023年 2023年 2023年 2023年 2023年 2023年 2023年**

```
 }
        },
         "features": [
          {
             "/v1/people/{personId}/features/voicemail": {
               "enabled": true,
               "sendBusyCalls": {
                 "enabled": true,
                 "greeting": "DEFAULT"
               },
               "sendUnansweredCalls": {
                 "enabled": true,
                 "greeting": "DEFAULT",
                 "numberOfRings": 3
               },
               "messageStorage": {
                 "mwiEnabled": true,
                 "storageType": "EXTERNAL",
                 "externalEmail": "engineeringmacpc@mailnator.com"
 }
 }
 }
        ],
         "devices": []
      }
    },
    {
       "amareswaranvel+owenalex@gmail.com": {
         "subscriber": {
           "customerId": "!!!!!!!!!!REPLACE_WITH_CUSTOMERID!!!!!!!!!!",
           "email": "amareswaranvel+owenalex@gmail.com",
           "package": "webex_calling",
           "provisioningParameters": {
             "firstName": "Owen",
             "lastName": "Alexander",
             "primaryPhoneNumber": "+15205551101",
             "extension": "1101"
          }
        },
        "features": [
 {
             "/v1/people/{personId}/features/voicemail": {
```
批發 **RTM** 解決方案指南 28

```
批發 RTM 解決方案指南 29
              "enabled": true,
              "sendBusyCalls": {
                "enabled": true,
                "greeting": "DEFAULT"
              },
              "sendUnansweredCalls": {
                "enabled": true,
                "greeting": "DEFAULT",
                "numberOfRings": 3
              },
              "messageStorage": {
                "mwiEnabled": true,
                "storageType": "EXTERNAL",
                "externalEmail": "engineering8811@mailnator.com"
 }
 }
          }
        ],
        "devices": [
          {
            "cisUuid": "!!!!!!!!!!REPLACE_WITH_PERSONID!!!!!!!!!!",
            "product": "DMS Cisco 8811",
            "mac": "F87B204E4066"
          }
        ]
      }
    }
   "auto_attendants": [],
   "call_queues": [],
   "hunt_groups": [],
   "schedules": [],
   "call_parks": [],
   "call_pickups": [],
   "paging_groups": [],
   "voice_portals": [
    {
      "name": "Automated Voice Portal",
      "firstName": "Automated",
      "lastName": "Voice Portal",
      "languageCode": "en_us",
      "phoneNumber": "+15205551105",
```
 *],*

```
 "extension": "1105"
     }
   ],
   "shared_call_appearances": [],
   "business_communicator_desktop_to_upgrade_to_webex_app": [
     "PC Comm - Engg Device Profile"
   ],
   "connect_client_to_upgrade_to_webex_app": [],
   "locations": [],
"webex_for_broadworks_info": {
     "users": [
 {
         "id": 
"Y2lzY29zcGFyazovL3VzL1NVQlNDUklCRVIvY2QzNGViNWYtYTVmMi00OWQ1LTlkNWMtZTg1MDJiMDE4YTQ5"
      }
     ],
     "hydra_orgId": 
"Y2lzY29zcGFyazovL3VzL09SR0FOSVpBVElPTi9jMjJiYTMwNC1mODQ4LTRlOTktYWFmYy0zYWRlMjBmYTgzZTg",
     "hydra_customer_config_id": 
"Y2lzY29zcGFyazovL3VzL0VOVEVSUFJJU0UvYmIyMzA1MDEtMTUzMS00MzNiLTllM2QtODExY2FlYTExYmVk"
   }
}
```
附註: ` webex\_for\_broadworks\_info ` JSON 屬性僅適用於Webex for BroadWorks 移轉。 「broadcloud\_info」 JSON 屬 性僅適用於 BroadCloud 移轉。

## <span id="page-29-0"></span>配置工具

佈建工具可以在任何機器(通常是合作夥伴的管理員膝上型電腦)上執行,並使用Webex公共 API。 它會讀取轉換工具輸出 JSON (客戶*.json* ) 檔案作為輸入並佈建Webex批發 RTM 解決方案中 的客戶、位置、號碼、使用者、服務和裝置。

## <span id="page-29-1"></span>先決條件

在佈建工具目錄中設定以下先決條件:

1. 在電腦上安裝 Java 8、11 或 17。 Java 可從許多來源取得, 包括: <https://learn.microsoft.com/en-us/java/openjdk/download> https://aws.amazon.com/corretto/

https://download.oracle.com/java/17/latest/jdk-17\_macos-x64\_bin.dmg

- 2. 下載並解壓縮「移轉工具」二進製文件後,請在MAC的 Provisioning tool.sh 和 Windows 的 Provisioning\_tool.bat 中設定 JAVA\_HOME 環境變數。
- 3. Partner.cfg 檔案:
	- 設定 WHOLESALE\_PROVISIONING\_ID 和 REFRESH\_TOKEN(從權杖產生器工具複製的

權杖)。 合作夥伴管理員必須聯絡其客戶團隊才能取得PROVISIONING\_ID:

## **批發 RTM 解決方案指南 3000 AM 2000 AM 2000 AM 2000 AM 2000 AM 2000 AM 2000 AM 2000 AM 2000 AM 2000 AM 2000 AM 2000 AM 2000 AM 2000 AM 2000 AM 2000 AM 2000 AM 2000 AM 2000 AM 2000 AM 2000 AM 2000 AM 2000 AM 2000 AM 2000 AM 2000 A**

*WHOLESALE\_PROVISIONING\_ID = Y2U4YWQxYmQtMWZlNy00NjRiLWExMmItMGJkODMzN2U5NmU0 REFRESH\_TOKEN=MzUwYjljODEtYmQ4MS00NGVhLTgwNGUtZjQ1NTEyZTViNzJkOTdj*

• 如果合作夥伴不想向使用者傳送歡迎電子郵件,請將

ALLOW ADMIN\_INVITE\_EMAILS 設定為 false。 預設值為 true。

- 4. 使用Webex for BroadWorks 移轉的 WEBEX4WBKS\_EMAIL\_SUBJECT 屬性來傳送Webex for BroadWorks 訂閱者的變更密碼請求電子郵件主題。
- 5. 使用Webex for BroadWorks 移轉的 WEBEX4WBKS\_EMAIL\_BODY 屬性, 為 BroadWorks 訂 閱者傳送Webex for BroadWorks 的變更密碼請求電子郵件本文。

對於同一區域的 BroadCloud 遷移,

- 1. 工具將跳過號碼、設備和共享呼叫狀態配置。
- 2. 工具將建立具有分機和臨時分機的使用者和虛擬使用者。

對於 BroadCloud 遷移到另一個區域,

- 1. 該工具將配置號碼、設備和共享呼叫狀態。
- 2. 工具將使用實際電話號碼和分機號碼建立使用者和虛擬使用者。

附註:所有歐洲 BroadCloud 移轉都是到另一個地區。

## <span id="page-30-0"></span>運行說明

使用下列步驟在 Windows 和 macOS 中執行該工具:

#### <span id="page-30-1"></span>Windows

執行下列步驟以在 Windows 作業系統上執行該工具:

*To provision single customer:*

*provision.bat -input=<Transform-Tool-Output-Customer-JSON-File-Path>*

*To provision multiple customers:*

*provision.bat -input=<Transform-Tool-Timestamp-Output-Directory-Path>*

#### <span id="page-30-2"></span>macOS

### 執行下列步驟以在MAC系統上執行該工具:

*To provision single customer:*

*./transform.sh -input=<Transform-Tool-Output-Customer-JSON-File-Path>*

#### **批發 RTM 解決方案指南** 31

*To provision multiple customers:*

*./transform.sh -input=<Transform-Tool-Timestamp-Output-Directory-Path>*

## <span id="page-31-0"></span>終端日誌

#### 以下是成功佈建時終端中的記錄:

*Tool Name: Provisioning Tool Version: 1.15.0*

*\*\*\*\*\*\*\*\*\*\* Started Processing File : input/customer.json \*\*\*\*\*\*\*\*\*\*\*\*\*\*\*\**

*Provisioning Customer Waiting for customer external\_id\_engg\_grp1 to complete provisioning... Waiting for customer external\_id\_engg\_grp1 to complete provisioning...*

*Customer external\_id\_engg\_grp1 status : provisioned Provisioning Numbers Provisioning Users Provisioning User Features Provisioning Greetings Provisioning Schedules Provisioning Devices Provisioning Shared Call Appearances Provisioning Auto Attendants Provisioning Call Queues Provisioning Hunt Groups Provisioning Group Pagings Provisioning Call Parks Provisioning Call Pickups Provisioning Voice Portal*

*\*\*\*\*\*\*\*\*\*\* Completed File : input/customer.json \*\*\*\*\*\*\*\*\*\*\*\*\*\*\*\**

## <span id="page-31-1"></span>輸出

佈建工具在內部生成成功和錯誤報告輸出*/<external\_id> /\*.*成功*/*錯誤檔案。 複查輸出的成功和 錯誤記錄,以驗證成功佈建。

附註: 成功佈建後,客戶管理員和最終使用者將從批發 RTM 解決方案收到電子郵件。

#### **批發 RTM 解決方案指南** 32

合作夥伴管理員可以在 Partner Hub 和 Control Hub 入口網站中驗證客戶佈建。 請參閱合作夥伴 中心和 Control Hub 入口網站中的以下插圖:

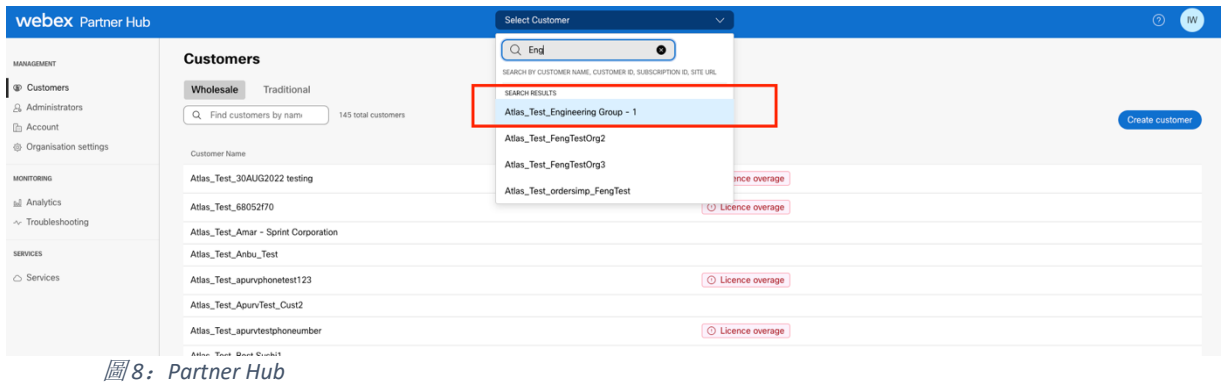

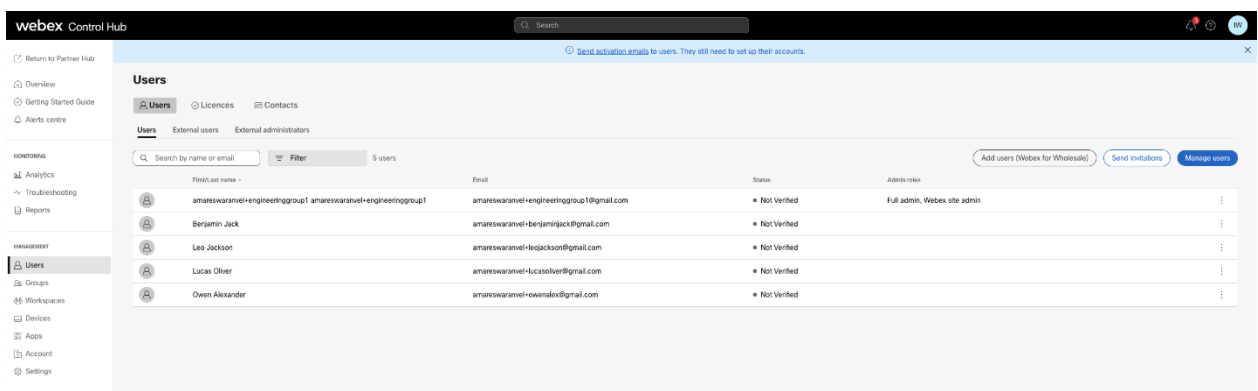

圖 *9*:*Control Hub*

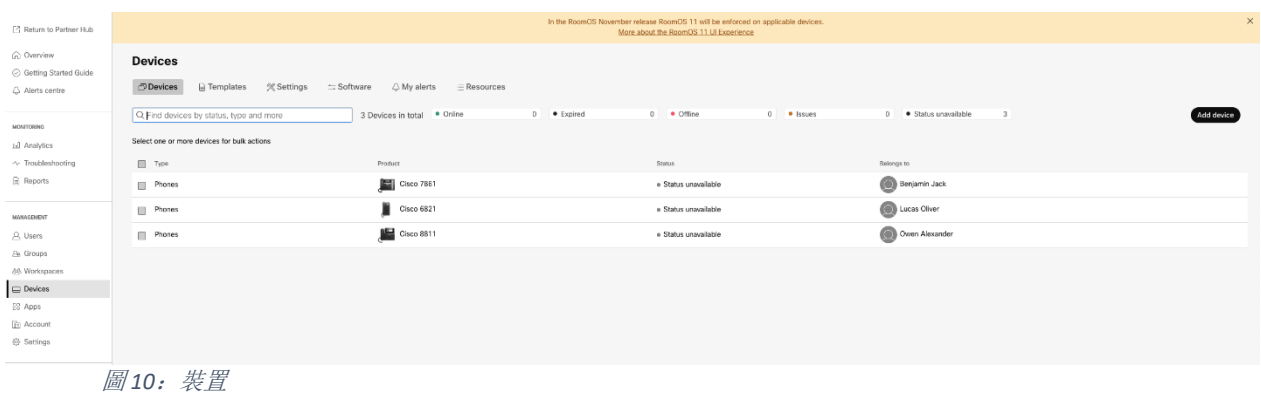

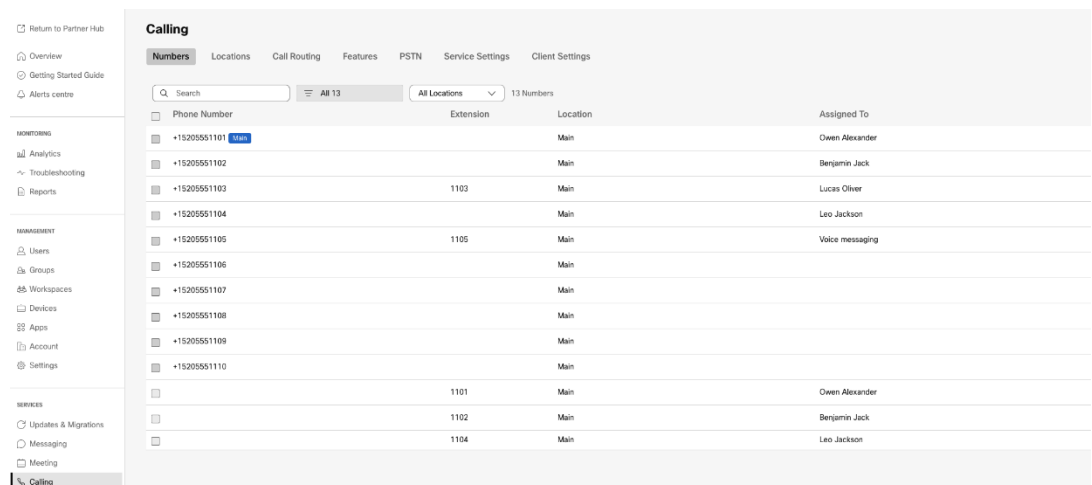

圖 *11*:通話

## <span id="page-33-0"></span>裝置移動工具

 $\circ$ 

## <span id="page-33-1"></span>BroadCloud 的裝置行動工具

對於BroadCloud 合作夥伴,請使用服務提供者入口網站提交號碼、裝置和 SCA 遷移的遷移請求  $\circ$ 

在服務提供者入口網站中,遷移請求最多可以包含 50 個客戶。 一天內最多可以提交 10 個請求

下圖顯示了服務提供者入口網站。

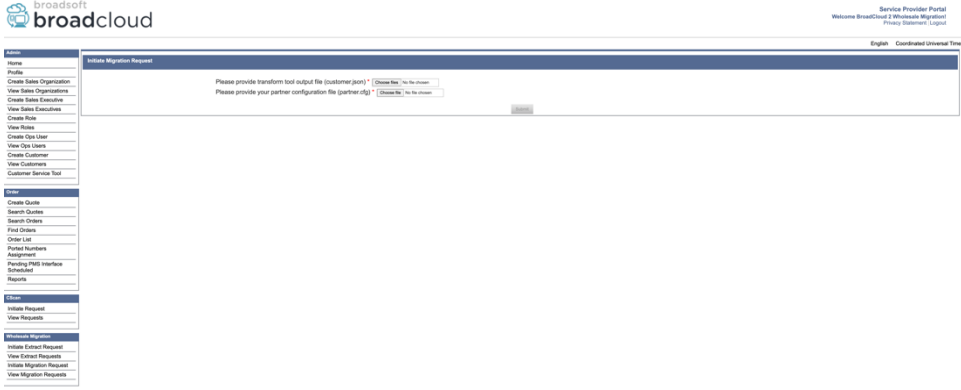

圖 *12*:服務提供者入口網站

|                                         | broadsoft<br><b>Droad</b> cloud          |                              |                     |                              | Service Provider Portal<br>Welcome BreadCloud 2 Wholesale Migration!<br>Privacy Statement Logout |
|-----------------------------------------|------------------------------------------|------------------------------|---------------------|------------------------------|--------------------------------------------------------------------------------------------------|
|                                         |                                          |                              |                     |                              | English Coordinated Universal Time                                                               |
| <b>Admin</b>                            |                                          |                              |                     |                              |                                                                                                  |
| Home                                    | <b>View Wholesale Migration Requests</b> |                              |                     |                              |                                                                                                  |
| Profile                                 |                                          |                              |                     |                              |                                                                                                  |
| Create Sales Organization               |                                          |                              | Request ID          |                              |                                                                                                  |
| View Sales Organizations                |                                          |                              | Stetus              | $\sim$                       |                                                                                                  |
| Create Sales Executive                  |                                          |                              | Submitted Date      | в                            |                                                                                                  |
| View Sales Executives                   | <b>JeanAL</b><br>Conx                    |                              |                     |                              |                                                                                                  |
| Create Role                             |                                          |                              |                     |                              |                                                                                                  |
| View Roles                              |                                          |                              |                     |                              |                                                                                                  |
| Create Ops User                         | Request(s)                               |                              |                     |                              |                                                                                                  |
| View Ops Users<br>Create Customer       | Displaying 1 - 2 of 2                    |                              |                     |                              |                                                                                                  |
|                                         |                                          |                              |                     |                              |                                                                                                  |
| View Customers<br>Customer Service Tool | Request D<br>10003                       | Submitted Date<br>05/15/2023 | Status<br>COMPLETED | Completed Date<br>05/15/2023 | Action                                                                                           |
|                                         |                                          |                              |                     |                              | <b>Migration Results</b>                                                                         |
|                                         | 10001                                    | 05/12/2023                   | COMPLETED           | 05/12/2023                   | <b>Migration Results</b>                                                                         |
| Order                                   |                                          |                              |                     |                              |                                                                                                  |
| Create Quote                            |                                          |                              |                     |                              |                                                                                                  |
| <b>Search Quotes</b><br>Search Orders   |                                          |                              |                     |                              |                                                                                                  |
|                                         |                                          |                              |                     |                              |                                                                                                  |
| Find Orders                             |                                          |                              |                     |                              |                                                                                                  |
| Order List                              |                                          |                              |                     |                              |                                                                                                  |
| <b>Ported Numbers</b><br>Assignment     |                                          |                              |                     |                              |                                                                                                  |
| Pending PMS Interface<br>Scheduled      |                                          |                              |                     |                              |                                                                                                  |
| Reports                                 |                                          |                              |                     |                              |                                                                                                  |
|                                         |                                          |                              |                     |                              |                                                                                                  |
| CScan                                   |                                          |                              |                     |                              |                                                                                                  |
| Initiate Request                        |                                          |                              |                     |                              |                                                                                                  |
| View Requests                           |                                          |                              |                     |                              |                                                                                                  |
|                                         |                                          |                              |                     |                              |                                                                                                  |
| <b>Wholesale Migration</b>              |                                          |                              |                     |                              |                                                                                                  |
| Initiate Extract Request                |                                          |                              |                     |                              |                                                                                                  |
| View Extract Requests                   |                                          |                              |                     |                              |                                                                                                  |
| Initiate Migration Request              |                                          |                              |                     |                              |                                                                                                  |
| View Mgration Requests                  |                                          |                              |                     |                              |                                                                                                  |
|                                         |                                          |                              |                     |                              |                                                                                                  |

圖 *13*:服務提供者入口網站

## <span id="page-34-0"></span>適用於 BroadWorks 的Cisco BroadWorks 和Webex的裝置移動工具

對於適用於 BroadWorks 的Cisco BroadWorks 和Webex移轉,該工具在合作夥伴網路內的次要 Cisco BroadWorks 應用程式伺服器上執行,並透過 OCI-P 連線到 AS。 它使用「轉換工具」輸出 JSON (客戶*.json* ) 檔案作為輸入,並執行 OCI-P 指令以遷移裝置和軟體用戶端。

若操作成功,裝置移動工具將:

- 1. 取消註冊裝置,CiscoBroadWorks 並在批發中註冊它們。
- 2. 使用 UC-One 用戶端的使用者將在首次登入時重新導向至Webex應用程式。
- 3. 停用電話號碼, CiscoBroadWorks 或從 BroadCloud 中移除電話號碼。
- 4. 在批發中啟動號碼。
- 5. 在批發中為 BroadCloud 移轉建立共用通話外觀外觀。 [此步驟僅適用於 BroadCloud 移轉  $\mathbf{I}$

附註: 如果那裡沒有向Cisco BroadWorks 或 BroadCloud 註冊但必須移轉的裝置, 則不需要執 行裝置移動工具。

#### <span id="page-34-1"></span>SCP 和 SSH

- 1. 將裝置移動工具 SCP 連接到次要Cisco BroadWorks 應用程式伺服器。
- 2. 透過 SSH 連接至次要Cisco BroadWorks 應用程式伺服器以配置先決條件並執行裝置移動 工具。

#### <span id="page-34-2"></span>先決條件

1. 將 REFRESH\_TOKEN(*權杖已從權杖產生器工具複製*) (在 conf/partner.cfg 檔案中):

*REFRESH\_TOKEN=MzUwYjljODEtYmQ4MS00NGVhLTgwNGUtZjQ1NTEyZTViNzJkOTdj*

2. 確保次要Cisco BroadWorks 應用程式伺服器使用者ID、密碼和主機名稱在 conf/deviceMoveTool.conf 檔案中正確:

*BROADWORKS\_USER\_ID = admin BROADWORKS\_PASSWORD = admin BROADWORKS\_HOST\_NAME = localhost*

*3.* 驗證 devicemove.sh 中的 JDK/JRE 環境路徑是否正確 *JAVA\_HOME=/usr/local/java/java\_base*

## <span id="page-35-0"></span>寶利通電話

若要將 Polycom 電話從CiscoBroadWorks 至批發通話,合作夥伴管理員必須在 的系統層級建立 新的身分/裝置設定檔類型檔案CiscoBroadWorks 每個Polycom 裝置範本。請參考圖 14 並上傳自 訂檔案檔案裝置移動工具*/conf/*裝置設定檔*/{*區域*}/polycom\_vvx.cfg* 。 上傳新裝置檔案後,請確 保新建立的檔案存在於群組層級。 另請確保檔案 migration %BWMAC ADDRESS%.cfg 不與系統 中的任何現有檔案衝突)。

附註: 裝置移動工具*/conf/*裝置設定檔*/{region}/polycom\_vvx2.cfg*

它由設備移動工具內部使用。

Polycom 電話的移轉過程:

- 1. 裝置移動工具將裝置層級的檔案 %WBMACADDRESS%.cfg 取代為 Polycom\_vvx2.cfg。 請注意, 此檔案是指migration\_%BWMAC 一個 DDRESS%.cfg。
- 2. 在群組層級或裝置層級重建裝置設定檔2[。](#page-35-1)
- 3. 裝置移動工具會要求CiscoBroadWorks 應用程式伺服器以在群組層級重新啟動電話 或裝置層級。
- 4. 收到重新啟動請求後, Polycom 電話會下載並處理 % 乙

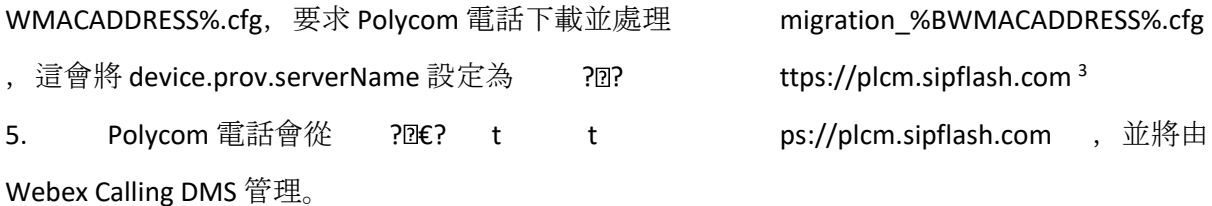

2 在群組層級或裝置層級動作取決於檔案中參數 deviceLevelRebuild 的組態

\_\_\_\_\_\_\_\_\_\_\_\_\_\_\_\_\_\_\_\_\_\_\_\_\_\_\_\_\_\_\_\_\_\_\_\_\_\_\_\_\_\_\_\_\_\_\_\_\_\_\_\_\_\_\_\_\_\_\_\_\_\_\_\_\_\_\_\_\_\_\_\_

<span id="page-35-1"></span><sup>2</sup> 在群組層級或裝置層級行事取決於檔案 system-move-tool/conf/partner.cfg 中參數 deviceLevelRebuild 的 組態。

<span id="page-35-2"></span><sup>&</sup>lt;sup>3</sup> 美國地區為 https://plcm.sipflash.com, 其他地區則具有不同的 URL。

裝置移動工具/conf/partner.cfg。

3 美國地區為 https://plcm.sipflash.com,其他地區有不同的 URL。

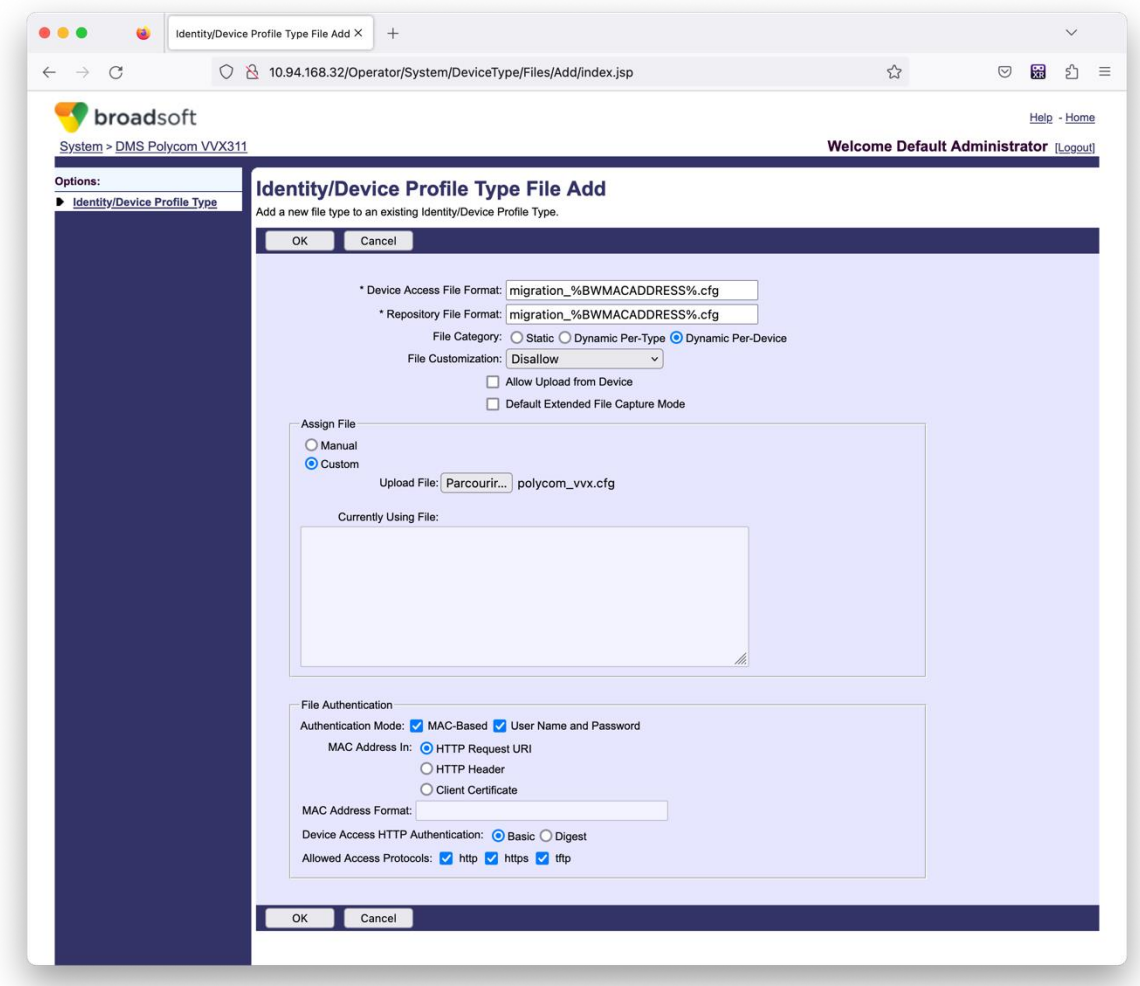

圖 *14*:身份識別*/*裝置設定檔類型 檔案新增

附註: 「MAC 位址在: 」欄位使用與 Polycom 範本中其他檔案相同的值。(在圖 14 中, 使用 HTTP 請求URI, 但這可能不適合合作夥伴的CiscoBroadWorks 應用程式伺服器部署)。

## <span id="page-36-0"></span>運行說明

調用 DMT 有兩種方法,第一種是一次透過單個客戶調用

另一種是同時透過多個客戶執行。

裝置移動工具從裝置移動工具目錄內的次要Cisco BroadWorks 應用程式伺服器執行:

*./devicemove.sh -input=<Transform-Tool-Output-Customer-JSON-File-Path>*

*./devicemove.sh -input=/tmp/customername.json*

*For device move multiple customers:*

*./devicemove.sh -input=<Transform-Tool-Timestamp-Output-Directory-Path>*

*ls -l /tmp/directoryofcustomers/*

*customer1.json* 

*customer2.json*

*customer3.json*

*Additionally, the device move tool supports migrate single/specific phone(s) from 1.35.0 release.*

*Use the command below:*

*./devicemove.sh -integration -input= <Transform-Tool-Output-Customer-JSON-File-Path> macaddress=4CBC4883A6F8,48256741CBE9*

### <span id="page-37-0"></span>終端日誌

#### 以下是成功執行用於裝置移轉的裝置移動工具時終端中的記錄:

*Tool Name: Device Move Tool Version: 1.15.0 Device Tool Started... Valid Devices for migration : ---------------------------------------------------------------------------------------------------- | Device Type | Mac | Version | Email | ---------------------------------------------------------------------------------------------------- | DMS Cisco 7861 | CC98914EAAD7 | Cisco-CP-7861-3PCC/11.3.7\_cc98914eaad7\_ | amareswaranvel+benjaminjack@gmail.com | | DMS Cisco 6821 | 5486BCAE7E45 | Cisco-CP-6821-3PCC/11.3.7\_5486bcae7e45\_ | amareswaranvel+lucasoliver@gmail.com | | DMS Cisco 8811 | F87B204E4066 | Cisco-CP-8811-3PCC/11.3.7\_f87b204e4066\_ | amareswaranvel+owenalex@gmail.com | ---------------------------------------------------------------------------------------------------- Do you want to migrate all these devices? ([Y]es or [N]o) yes Uploading Device Profiles for DMS Cisco MPP LC Rebuild Device Process Started Rebuild Device Process Completed Successfully Reboot Process Started Reboot Process Completed Successfully Modifying profiles for Business Communicator under group collabmigrationtestGRP\_engg*

#### 批發 **RTM** 解決方案指南 38

*Activate webex phone numbers process started for customer org Id : 85ea1d6f-ff9e-41a1-843f-7362aaf12b4c Activate webex phone numbers process completed for customer org id : 85ea1d6f-ff9e-41a1-843f-7362aaf12b4c Deactivate broadworks phone numbers process started for groupId : collabmigrationtestGRP\_engg Deactivate broadworks phone numbers process completed for groupId : collabmigrationtestGRP\_engg Device Migration Completed*

## <span id="page-38-0"></span>裝置移動工具輸出

在裝置移轉後,裝置已連線並準備好撥打/接聽通話。請參閱圖 15 以查看裝置狀態的範例:

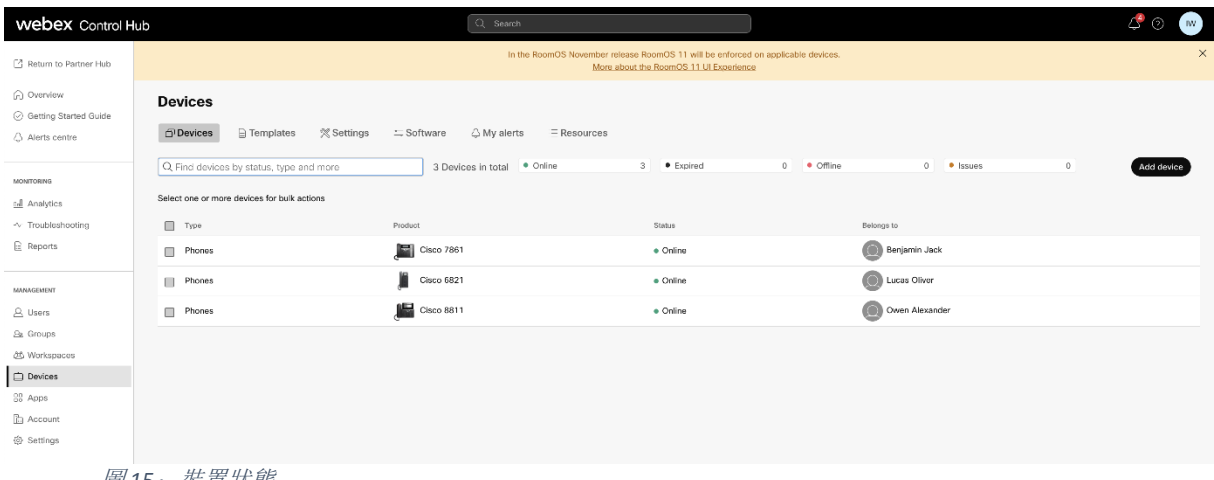

*圖15: 裝置狀態* 

在裝置移轉後,號碼開始使用中。請參閱圖16,以查看使用中號碼的範例:

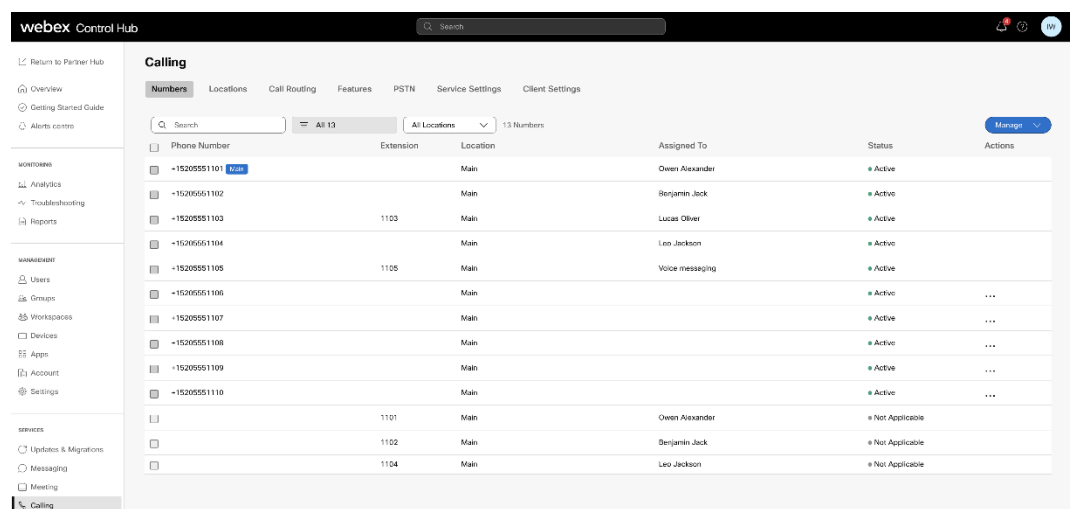

圖 *16*:使用中的號碼

<span id="page-38-1"></span>![](_page_38_Picture_9.jpeg)

一次必須為一個企業執行回復作業。

附註: 由於恢復操作期間的技術限制,設備移動工具不會停用批發呼叫中的號碼。

#### **批發 RTM 解決方案指南 39 2022年 2月 2022年 2月 2022年 2月 2022年 2月 2022年 2月 2022年 2月 2022年 2月 2023年 2月 2023年 2月 2023年 2月 2023年 2月 2023年 2月 2023年 2月 2023年 2月 2023年 2月 2023年 2月 2023年 2月 2023年 2月 2023年 2月 2023年 2月 2023年 2月 2023年 2月 2023年**

## <span id="page-39-0"></span>恢復遷移 – BroadCloud Carrier

BroadCloud 合作夥伴的復原流程如下:

- 1. 向 Cisco TAC 開立票證以請求設備恢復
- 2. 在恢復模式下運行設備移動工具:
	- a. 電話號碼將從 Webex Calling 取消分配, 只為使用者和服務留下分機。
	- b. Webex Calling 中的電子郵件地址將恢復為臨時電子郵件地址。
	- c. 電話將從 Webex Calling 中刪除
	- d. 用作備用 ID 的電話號碼、電子郵件地址和電話將在 BroadCloud 中重新創建
	- e. 手機將重新啟動
- 3. 合作夥伴管理員必須將 PSTN 電話號碼移回 BroadCloud 業者。

## <span id="page-39-1"></span>回复移轉 – 適用於 BroadWorks 的Cisco BroadWorks 和Webex

Cisco BroadWorks 和Webex for BroadWorks 的回復過程如下:

- 1. 向 Cisco TAC 開立票證以請求設備恢復
- 2. 在次要 BroadWorks 應用程式伺服器上以回复模式執行裝置移動工具,以回复裝置移轉  $\circ$

這會將 DMS URL重新設定為裝置設定檔的服務提供者DMS URL , CiscoBroadWorks 和重新啟用電話號碼。

- 
- 3. Webex Calling團隊將 DMS URL重新設定為Webex Calling的裝置設定檔中的服務提供者 DMS URL 。
- 4. 合作夥伴管理員必須透過 Control Hub 入口網站停用或刪除Webex Calling中的電話號碼 。
- 5. 合作夥伴管理員必須將 PSTN 電話號碼移回Cisco BroadWorks。

## <span id="page-39-2"></span>在恢復模式下運行設備移動工具的說明

請依照以下步驟在恢復模式下運行設備移動工具:

在次要裝置中執行下列指令Cisco裝置移動工具目錄中的 BroadWorks 應用程式伺服器:

## <span id="page-39-3"></span>恢復設定檔

*./devicemove.sh -input= <Transform-Tool-Output-Customer-JSON-File-Path> -revertProfiles*

#### **批發 RTM 解決方案指南 2018年 2018年 2018年 2018年 2018年 2018年 2020年 2021年 2021年 2021年 2021年 2021年 2021年 2021年 2021年 2021年 2021年 2021年 2021年 2021年 2021年 2022年 2022年 2022年 2022年 2022年 2022年 2022年 2022年 2022年 2022年 2022年 2022年 2022年 20**

## <span id="page-40-0"></span>恢復號碼

*./devicemove.sh -input= <Transform-Tool-Output-Customer-JSON-File-Path> -revertNumbers*

## <span id="page-40-1"></span>終端日誌

成功運行設備移動工具進行復原操作後,我們將在終端機中收到以下日誌:

## <span id="page-40-2"></span>恢復設定檔

<span id="page-40-3"></span>![](_page_40_Picture_145.jpeg)

## <span id="page-41-0"></span>附錄

## <span id="page-41-1"></span>時區

美國: "timeZones":["美洲/阿達克","美洲/安克雷奇","美洲/芝加哥","美洲/丹佛","美洲 /Los\_Angeles","America/New\_York","美洲/鳳凰","太平洋/檀香山」]

加拿大: "timeZones":["America/Dawson\_Creek","美洲/埃德蒙頓","美洲/哈利法克斯","美洲/蒙 特利爾","美洲/雷吉納","美洲/St\_Johns","美洲/溫哥華","美洲/溫尼伯」]

澳洲: "timeZones":["澳洲/阿德萊德","澳洲/布里斯班","澳洲/Broken\_Hill","澳洲/達爾文","澳洲 /霍巴特","澳洲/Lord Howe","澳洲/珀斯","澳洲/雪梨」]

法國: "timeZones":["歐洲/巴黎"]

- 葡萄牙: "timeZones":["大西洋/亞速爾","歐洲/里斯本"]}
- 英國: "timeZones":["歐洲/倫敦"]
- 意大利: "timeZones":["歐洲/羅馬"]